ЭРИДЯН

ОКПД 2: 26.30.50.123 ОКПД 2: 27.90.20

623700, Россия, Свердловская область, г. Березовский, ул. Ленина, д. 12 Тел/факс: +7 (343) 351-05-07 (многоканальный) e-mail: market@eridan-zao.ru; http://www.eridan.ru

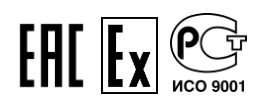

**ОПОВЕЩАТЕЛЬ ПОЖАРНЫЙ ЭКРАН. Модификация: ЭКРАН-ИНФО-RGB.** РУКОВОДСТВО ПОЛЬЗОВАТЕЛЯ РП 4371-007-43082497-05-06, 2021 г.

ВЗРЫВОЗАЩИЩЕННОЕ ПОЖАРНОЕ ОБОРУДОВАНИЕ

# **Содержание**

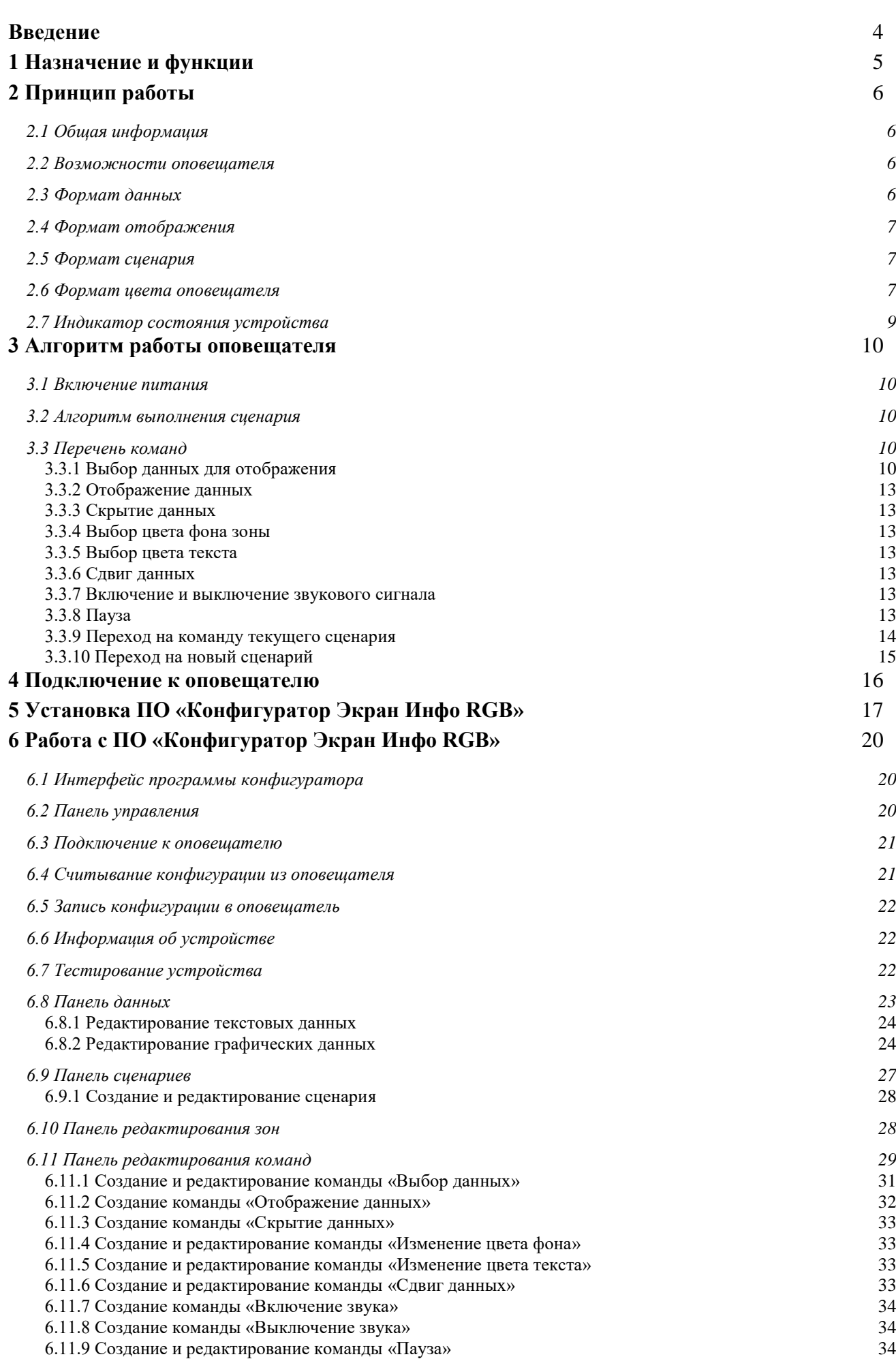

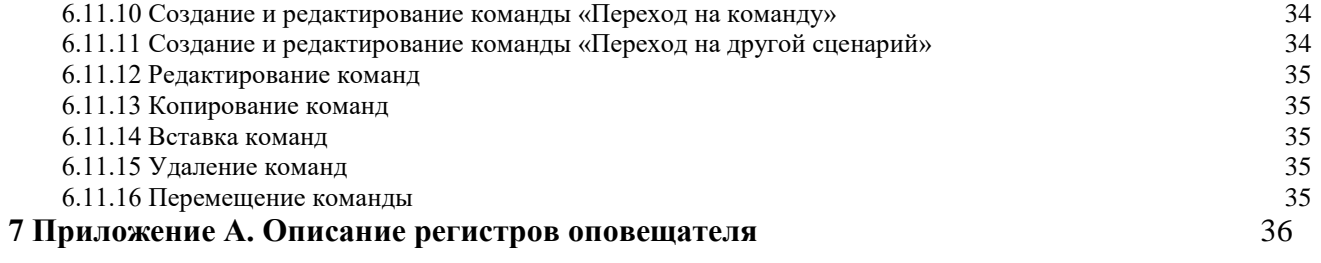

#### <span id="page-3-0"></span>**Введение**

Настоящий документ распространяется на оповещатель пожарный ЭКРАН в модификации оповещатель многоцветный ЭКРАН-ИНФО-RGB (коммерческое название «ЭКРАН-ИНФО-RGB», в дальнейшем оповещатель, устройство) во взрывобезопасном исполнении и исполнении для зон общепромышленного назначения. Приведено описание назначения устройства. Описаны правила взаимодействия пользователя с оповещателем, основанные на использовании карты регистров и ПО «Конфигуратор ЭКРАН-ИНФО-RGB», позволяющие пользователю конфигурировать оповещатель и контролировать его состояние.

Настоящее руководство состоит из разделов со следующим содержанием:

 раздел [1](#page-4-0) содержит краткую информацию о назначении и выполняемых функциях оповещателем;

- раздел [2](#page-5-0) содержит информацию о принципе работы оповещателя;
- раздел [3](#page-9-0) содержит информацию об алгоритме работы оповещателя;
- раздел [4](#page-15-0) содержит информацию о подготовке к работе с оповещателем;
- раздел [5](#page-16-0) содержит информацию об установке ПО «Конфигуратор ЭКРАН-ИНФО-RGB»;
- раздел [6](#page-19-0) содержит информацию о ПО «Конфигуратор ЭКРАН-ИНФО-RGB»;
- приложение А содержит описание регистров оповещателя.

Список используемых сокращений:

- **COM** Component Object Model;
- **RS-485** Recommended Standard 485;
- **USB** Universal Serial Bus;
- **ОС** операционная система;
- **ПК** персональный компьютер;
- **ПО** программное обеспечение.

## <span id="page-4-0"></span>**1 Назначение и функции**

ЭКРАН-ИНФО-RGB предназначен для использования в качестве светового или светозвукового средства оповещения, информационных указателей и табло и обеспечивает подачу светового и (или) звукового сигналов в системах пожарной и охранной сигнализации, при совместной работе с любыми приемно-контрольными устройствами. Оповещатель может использоваться для индикации режимов работы оборудования и привлечения внимания персонала в аварийных и иных ситуациях, а также в качестве вспомогательного технического средства индикации пожарной автоматики.

ЭКРАН-ИНФО-RGB имеет возможность удаленного администрирования посредством цифрового интерфейса RS-485 с протоколом Modbus RTU для отображения любой графической информации.

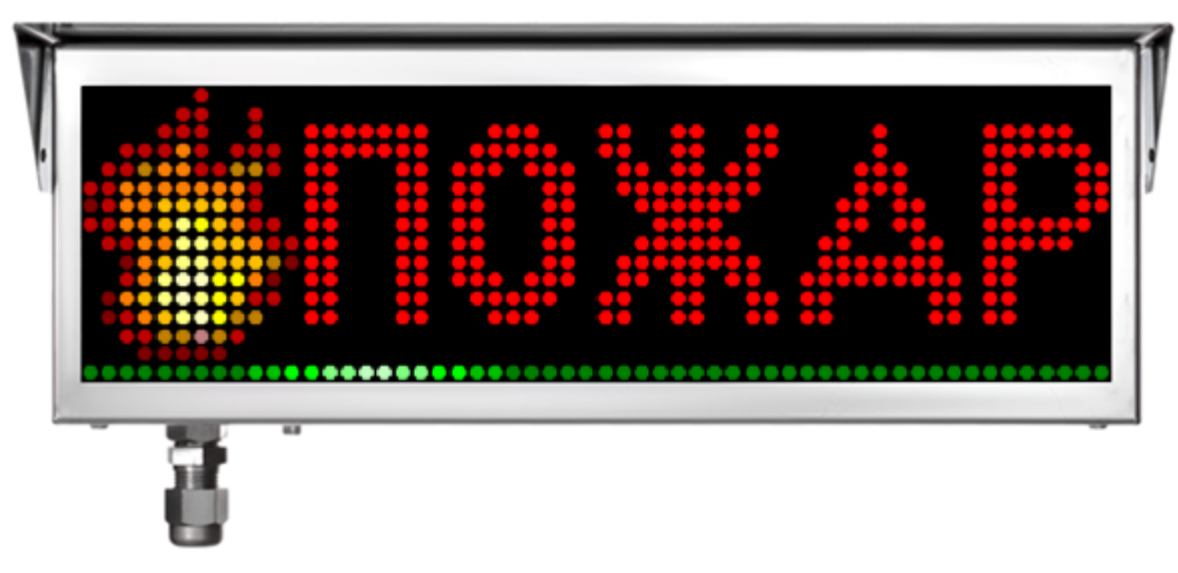

Внешний вид оповещателя представлен на рисунке [1.1.](#page-4-1)

<span id="page-4-1"></span>**Рисунок 1.1 – Внешний вид оповещателя**

#### <span id="page-5-0"></span>**2 Принцип работы**

### *2.1 Общая информация*

<span id="page-5-1"></span>Оповещатель оборудован 64-х цветным дисплеем 56 на 16 точек и может применяться для отображения статичной или динамичной информации.

Принцип работы оповещателя заключается в поочередном выполнении последовательности команд, называемой сценарием.

Запуск сценария выполняется по команде от управляющего устройства или по подаче питания на оповещатель.

<span id="page-5-2"></span>Связь с оповещателем выполняется по протоколу Modbus RTU по интерфейсу связи RS-485.

#### *2.2 Возможности оповещателя*

В оповещатель можно запрограммировать до 500 сценариев / данных, т.е. в оповещателе предусмотрено 500 файлов, в которых могут находиться либо данные, либо сценарии. Каждый сценарий может быть разбить на 4 независимые зоны экрана, каждая из которых будут выполнять свои команды. Максимальное количество команд в одном сценарии не должно превышать 1000 команд.

#### *2.3 Формат данных*

<span id="page-5-3"></span>Оповещатель может отображать 2 вида данных: графическое изображение или текст. Графическое изображение может иметь размер от 1 до 4096 точек по ширине или высоте и максимальной суммой точек всего изображения не более 4096. Т.е. при ширине изображения в 56 точек – максимальная высота не должна превышать 73 точки. А при высоте изображения в 16 точек – максимальная ширина составит 256 точек.

Текстовые данные могут содержать до 4096 символов из набора символов шрифта, встроенного в оповещатель в кодировке Windows-1251.

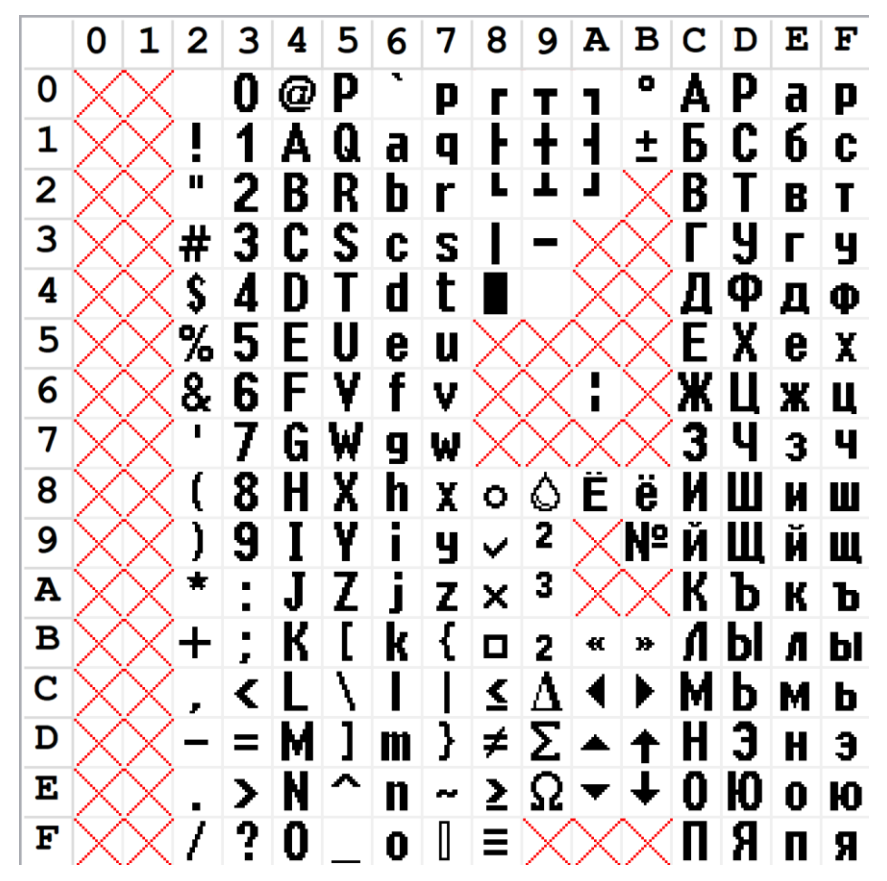

#### <span id="page-5-4"></span>**Таблица 2.1 – Специальная таблица символов**

## <span id="page-6-0"></span>*2.4 Формат отображения*

Весь экран оповещателя может быть разбит до 4 независимых зон произвольного размера:

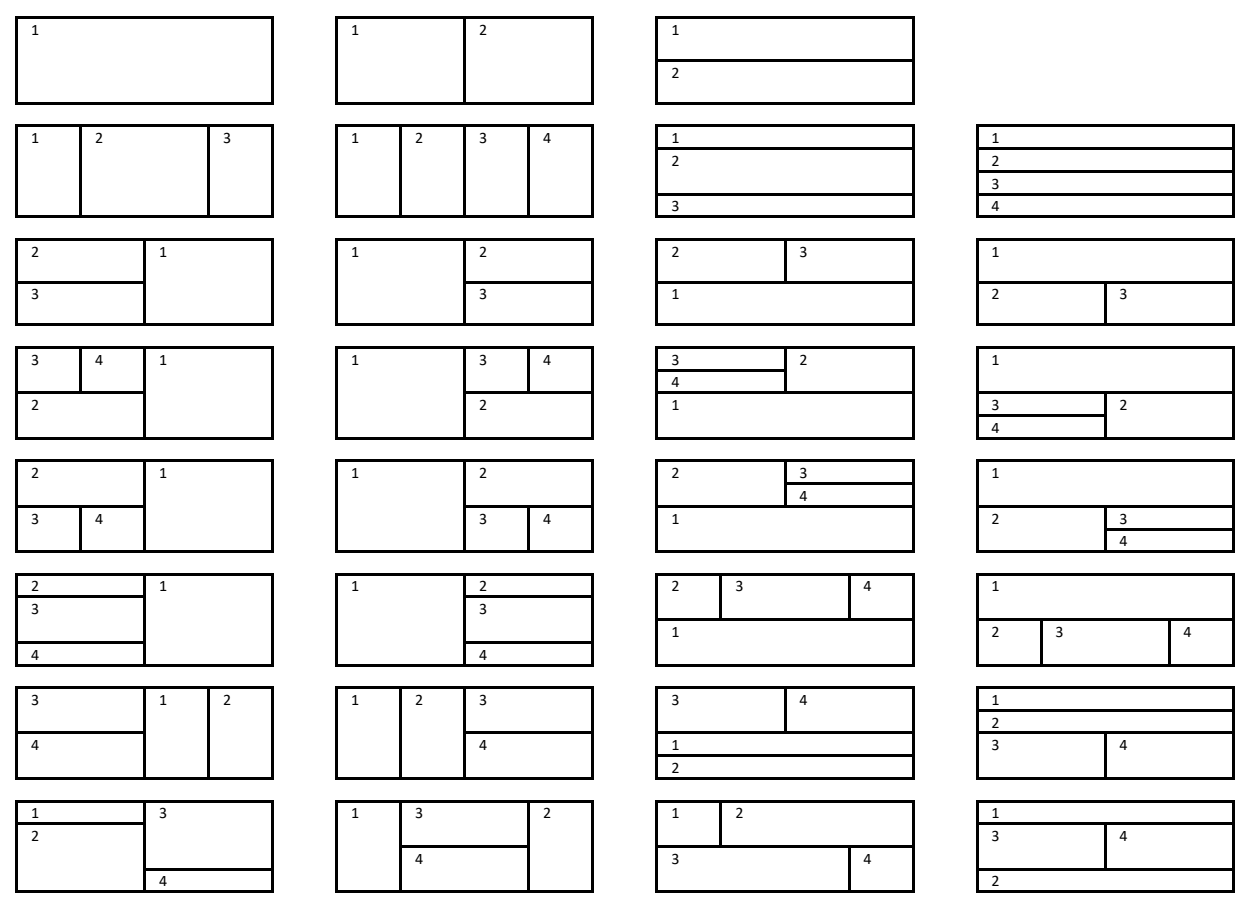

**Рисунок 2.1 – Варианты разделения экрана на зоны**

В каждой зоне предусмотрен своей набор команд, выполняющийся независимо от остальных зон (мигание, бегущая строка, видеоролик и т.д.).

#### *2.5 Формат сценария*

<span id="page-6-1"></span>Сценарий – это набор команд, выполняющихся по порядку с возможностью условного или безусловного перехода к указанной точке сценария. А также запуск нового сценария по окончанию работы текущего сценария.

Набор команд сценария:

- Выбор данных для отображения;
- Отображение данных;
- Скрытие данных;
- Выбор цвета фона зоны;
- Выбор цвета текста;
- Сдвиг данных;
- Включение звукового сигнала;
- Выключение звукового сигнала;
- $\bullet$  Пауза;
- Переход на команду текущего сценария;
- Переход на другой сценарий.

#### *2.6 Формат цвета оповещателя*

<span id="page-6-2"></span>Каждая точка графического изображения может иметь один из 64 цветов и 4 уровня прозрачности, от полностью прозрачного до полностью непрозрачного. При выводе

изображения на дисплей оповещателя цвет каждой точки смешивается с цветом фона.

Цветовая палитра оповещателя представлена на рисунке [2.2:](#page-7-0)

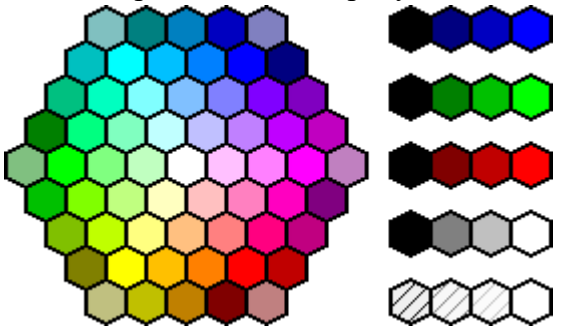

<span id="page-7-0"></span>**Рисунок 2.2 – Палитра цветов оповещателя**

Цветовая палитра оповещателя основана на трех основных цветах: синий, зеленый и красный, каждый из которых может иметь 4 уровня яркости в соотношении:

0: 0% яркости;

1: 50% яркости;

2: 75% яркости;

3: 100% яркости.

Каждой точке может быть назначено 4 уровня прозрачности:

0: 100% прозрачности;

1: 50% прозрачности;

2: 25% прозрачности;

3: 0% прозрачности.

Смешивание цветов производиться по формуле:

$$
\alpha_{\rm M}=\frac{\alpha_{\rm H}\times\alpha_{\rm \Phi}}{3}
$$

#### **Формула 2.1 – Промежуточный коэффициент канала прозрачности**

Где:

 $\alpha_M$  – Множитель прозрачности;

 $\alpha_{\rm M}$  – Коэффициент прозрачности изображения;

 $\alpha_{\Phi}$  – Коэффициент прозрачности фона.

 $\alpha_{\text{Bbix}} = \alpha_{\text{M}} + \alpha_{\Phi} - \alpha_{\text{M}}$ 

#### **Формула 2.2 – Результирующее значение канала прозрачности**

Где:

 $\alpha_{\text{B}_{\text{hix}}}$  – Результирующий коэффициент прозрачности;

 $\alpha_{\rm M}$  – Коэффициент прозрачности изображения;

 $\alpha_{\Phi}$  – Коэффициент прозрачности фона;

 $\alpha_M$  – Множитель прозрачности.

$$
II_{B_{\text{bix}}} = \frac{II_{\text{M}} \times \alpha_{\text{M}} + II_{\Phi} \times \alpha_{\Phi} - II_{\Phi} \times \alpha_{\text{M}}}{\alpha_{B_{\text{bix}}}}
$$

#### **Формула 2.3 – Результирующее значение яркости цвета**

Где:

ЦВых – Результирующий цвет для каждого базового цвета;

Ц<sup>И</sup> – Цвет изображения для каждого базового цвета;

Ц<sup>Ф</sup> –Цвет фона для каждого базового цвета;

 $\alpha_{\rm M}$  – Коэффициент прозрачности изображения;

 $\alpha_{\Phi}$  – Коэффициент прозрачности фона;

 $\alpha_M$  – Множитель прозрачности;

 $\alpha_{\text{B}\text{-}\text{B}\text{-}\text{B}}$  – Результирующий коэффициент прозрачности.

## *2.7 Индикатор состояния устройства*

<span id="page-8-0"></span>ЭКРАН-ИНФО-RGB оснащен светодиодным индикатором, показывающим состояние устройства. Описание индикации представлено в таблице [2.2.](#page-8-1)

# <span id="page-8-1"></span>**Таблица 2.2 – Описание поведения светодиодного индикатора состояния**

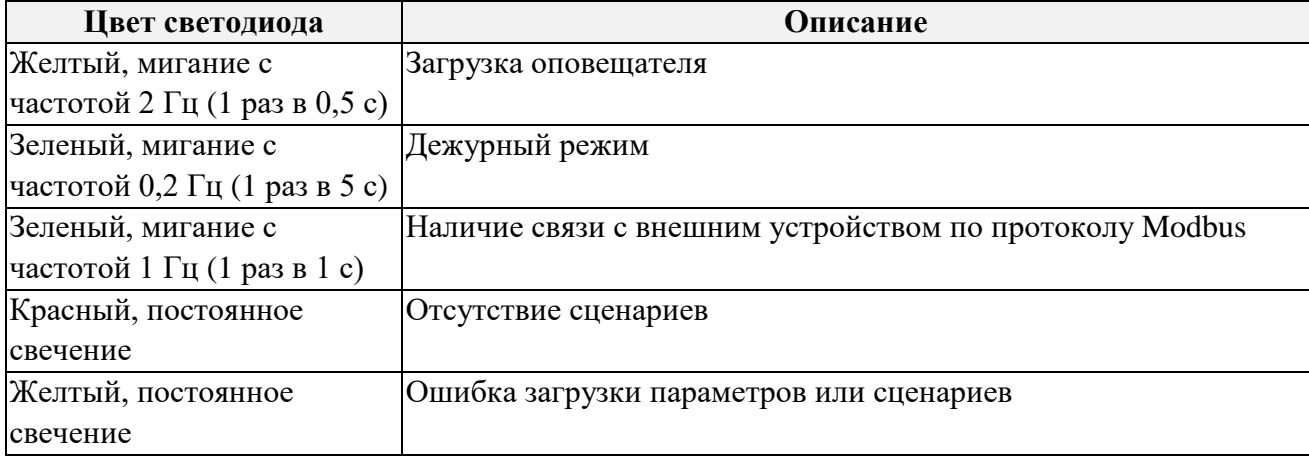

### <span id="page-9-0"></span>**3 Алгоритм работы оповещателя**

## *3.1 Включение питания*

<span id="page-9-1"></span>По включению питания оповещатель проверяет целостность конфигурации и если в параметрах запуска установлен автоматический запуск сценария, то оповещатель запускает данный сценарий. В противном случае выполняет работу в дежурном режиме, ожидая команды запуска сценария.

При получении команды по протоколу Modbus на запуск нового сценария, оповещатель начинает выполнение указанного сценария не зависимо от того, в каком режиме он находился. Если номер нового сценария совпадает с текущим – оповещатель продолжает выполнение данного сценария.

## *3.2 Алгоритм выполнения сценария*

<span id="page-9-2"></span>При старте нового сценария настройки отображения сбрасываются на значения по умолчанию (цвет фона, цвет текста, выбранные данные, позиция данных и звуковой сигнал) и на экране ничего не отображается.

Далее для каждой зоны начинается выполнение своего списка команд. Каждая последующая команда в сценарии заменяет ранее установленные параметры. Для каждой зоны применяются свои параметры цвета, данных для отображения и позиции. Управление звуковым сигналом и запуском нового сценария может осуществляться в любой из зон.

<span id="page-9-3"></span>Если в списке команд встречаются взаимоисключающие команды – оповещатель применит последние прочитанные команды, игнорируя предыдущие.

# *3.3 Перечень команд*

#### *3.3.1 Выбор данных для отображения*

<span id="page-9-4"></span>В каждой зоне экрана может быть выведено только одно поле данных. Для отображения данных можно выбрать 1 из 2 вариантов данных: графическое изображение или текст.

Далее над данными можно производить манипуляции:

- Скрыть данные;
- Возобновить отображение данных;
- Сдвинуть данные вверх, вниз, влево или вправо;
- Изменить цвет текста (если данные являются текстом).

При выборе новых данных для отображения параметр видимости данных устанавливается, как «Видимый». Если необходимо только выбрать данные без отображения их на экране, то следующей командой необходимо скрыть данные.

При выборе данных обязательно указываются следующие параметры:

- Позиция данных по горизонтали;
- Позиция данных по вертикали;
- Цвет текста (для текста);
- Размер шрифта (для текста);
- Выравнивание строк текста по левому краю, по правому краю или по центру (для текста).

Позиция данных по горизонтали может быть выбрана одним из следующих вариантов:

Перед экраном. Все данные будут расположены слева от области видимости:

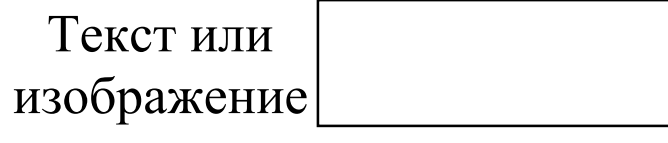

# **Рисунок 3.1 – Расположение данных перед экраном**

В начале экрана. Данные располагаются в левой части области видимости:

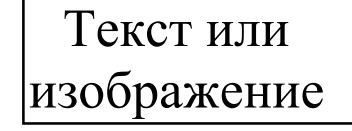

#### **Рисунок 3.2 – Расположение данных в начале экрана**

В центре экрана. Данные располагаются в центре области видимости:

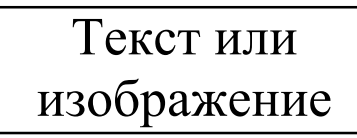

# **Рисунок 3.3 – Расположение данных в центре экрана**

В конце экрана. Данные располагаются в правой части области видимости:

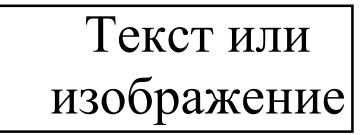

#### **Рисунок 3.4 – Расположение данных в конце экрана**

После экрана. Все данные будут расположены сразу после области видимости:

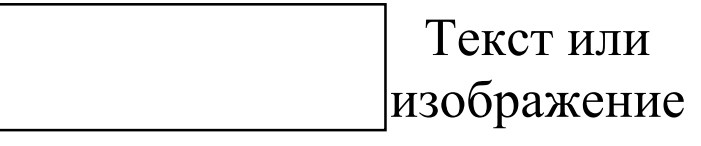

#### **Рисунок 3.5 – Расположение данных после экрана**

 В предыдущей позиции. Данные располагаются в ранее указанных координатах. Если ранее по сценарию позиция данных не была указана, то данные располагаются в начале области видимости.

Позиция данных по вертикали может быть выбрана одним из следующих вариантов:

Над экраном. Все данные будут расположены над областью видимости:

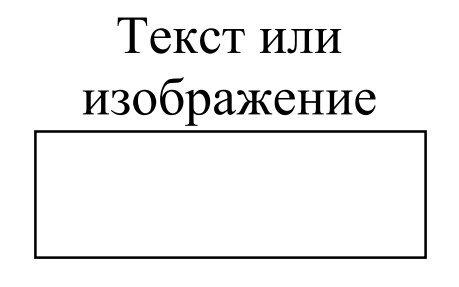

#### **Рисунок 3.6 – Расположение данных над экраном**

В начале экрана. Данные располагаются в верхней части области видимости:

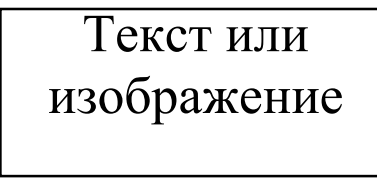

**Рисунок 3.7 – Расположение данных в верху экрана**

В центре экрана. Данные располагаются в центре области видимости:

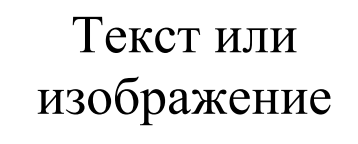

**Рисунок 3.8 – Расположение данных в центре экрана**

В конце экрана. Данные располагаются в нижней части области видимости:

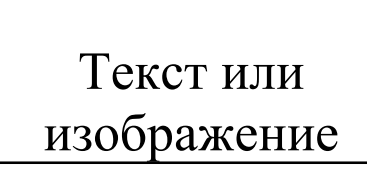

#### **Рисунок 3.9 – Расположение данных в низу экрана**

Под экраном. Все данные будут расположены сразу после области видимости:

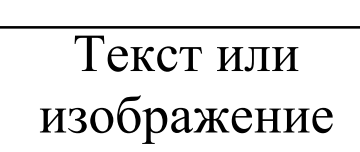

#### **Рисунок 3.10 – Расположение данных после экрана**

 В предыдущей позиции. Данные располагаются в ранее указанных координатах. Если ранее по сценарию позиция данных не была указана, то данные располагаются в начале области видимости.

Выбор цвета текста обязателен, если данные являются текстовым полем. Цвет текста может быть любым из доступной палитры цветов оповещателя, а также иметь прозрачность от полностью прозрачной до полностью непрозрачной.

Выбор размера шрифта обязателен, если данные являются текстовым полем. Размер шрифта может быть выбран одним из следующих вариантов:

- $\bullet$  8 точек в высоту;
- $\bullet$  10 точек в высоту;
- $\bullet$  12 точек в высоту;
- $\bullet$  14 точек в высоту;
- 16 точек в высоту.

Выбор выравнивания строк текста обязателен, если данные являются текстовым полем. Если текстовое поле имеет несколько строк, разделенных символами переноса строки, то их горизонтальное выравнивание относительно друг друга можно выполнить тремя способами:

По левому краю:

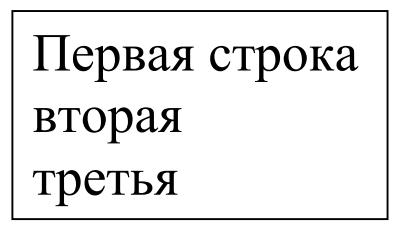

**Рисунок 3.11 – Выравнивание текста по левому краю**

По центру:

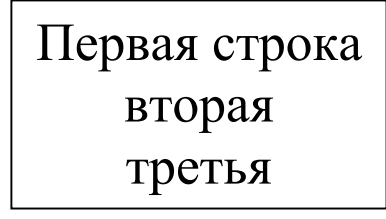

**Рисунок 3.12 – Выравнивание текста по центру**

По правому краю:

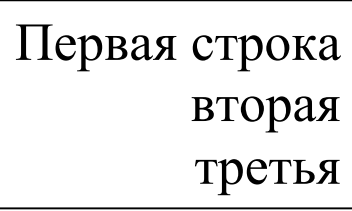

**Рисунок 3.13 – Выравнивание текста по правому краю**

## *3.3.2 Отображение данных*

<span id="page-12-0"></span>Для отображения ранее скрытых данных (например, для эффекта мигания) – необходимо выполнить команду «Отображение данных». Данные будут отображены в ранее установленных координатах. Команда [«Выбор данных для отображения»](#page-9-4) автоматически включает их отображение в данной зоне.

## *3.3.3 Скрытие данных*

<span id="page-12-1"></span>Для скрытия данных (например, для эффекта мигания) – необходимо выполнить команду «Скрыть данные». Данные останутся в памяти, но не будут отображаться на экране, оставляя цвет выбранного фона в данной зоне.

#### *3.3.4 Выбор цвета фона зоны*

<span id="page-12-2"></span>Для каждой зоны экрана может быть выбран свой цвет фона, на котором будут отображаться данные. Цвет фона может быть любым из доступной палитры цветов оповещателя с полностью непрозрачным эффектом. По умолчанию цвет фона имеет черный цвет.

#### *3.3.5 Выбор цвета текста*

<span id="page-12-3"></span>Если текущий тип данных является текстовым полем – ему может быть назначен новый цвет командой «Выбор цвета текста». Если данные не являются текстом или данные еще ни разу небыли выбраны в данной зоне – команда выбора цвета шрифта игнорируется. Команда [«Скрытие данных»](#page-12-1) не влияет на тип выбранных данных.

#### *3.3.6 Сдвиг данных*

<span id="page-12-4"></span>Сдвиг данных можно осуществить как по горизонтали, так и по вертикали относительно от текущей позиции в диапазоне от -8192 до +8191 точек. Максимально позицию данных по горизонтали и вертикали можно сдвинуть в пределах -131072…+131072.

#### *3.3.7 Включение и выключение звукового сигнала*

<span id="page-12-5"></span>Звуковой сигнал может быть активирован и деактивирован в любой из зон сценария. По умолчанию звуковой сигнал выключен. Также при переходе на новый сценарий звук выключается пока не будет выполнена команда включения.

#### <span id="page-12-6"></span>*3.3.8 Пауза*

Для отображения динамичных изображений или временного включения / выключения

<span id="page-13-0"></span>звукового сигнала можно поставить паузу перед переходом к следующей команде. Длительность паузы может быть установлена в диапазоне от 10 мс до 65 с.

## *3.3.9 Переход на команду текущего сценария*

Каждая зона экрана оповещателя может иметь свой набор команд, который можно зациклить бесконечно или по условию. Переход к новой команде выполняется в пределах набора команд данной зоны. Если набор команд заканчивается без перехода – данная зона будет бесконечно отображать последнюю команду сценария.

Переход на новую команду может быть выполнен при выполнении одного из выбранного условия:

- Бесконечно (безусловный переход);
- Пока данные видны на экране

Данные считаются видимыми, пока область данных перекрывает область видимости:

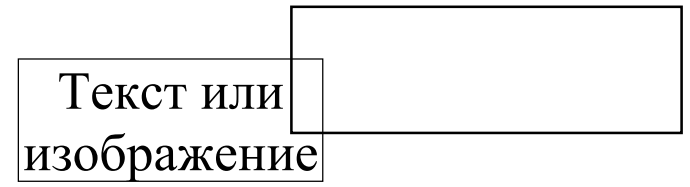

**Рисунок 3.14 – Область данных перекрывает область видимости**

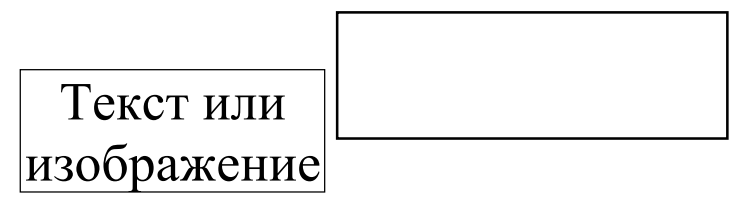

## **Рисунок 3.15 – Область данных не перекрывает область видимости**

Состояние скрытия данных не влияет на проверку перекрытия, даже если данные скрыты;

Количество переходов

Выполнить переход на указанную команду фиксированное количество раз.

Циклы могут быть вложены друг в друга. На рисунке [3.16](#page-13-1) приведен пример вложенного цикла:

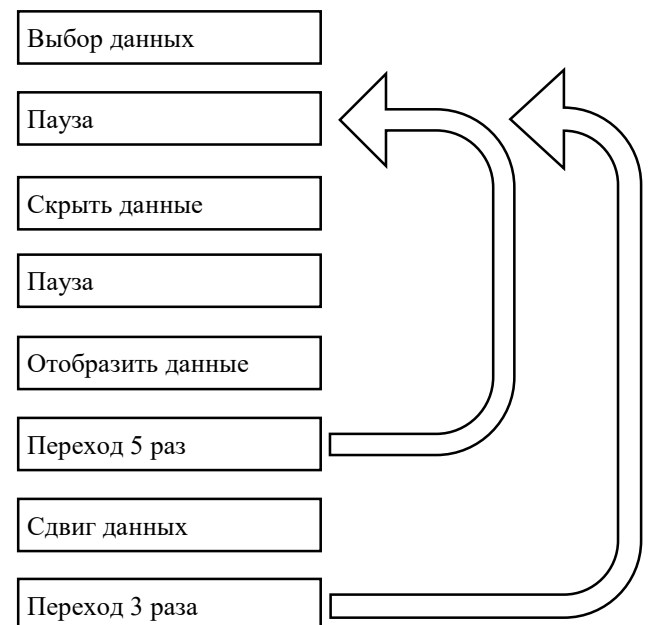

<span id="page-13-1"></span>**Рисунок 3.16 – Пример вложенного цикла команд**

## *3.3.10 Переход на новый сценарий*

<span id="page-14-0"></span>Переход на новый сценарий может быть инициирован в любой из зон сценария. Новый сценарий может иметь другое распределение зон.

После перехода все настройки отображения данных сбрасываются на значения по умолчанию:

- Данные не выбраны;
- Цвет фона черный;
- Позиция данных левый верхний угол;
- Звуковой сигнал выключен.

#### <span id="page-15-0"></span>**4 Подключение к оповещателю**

Связь между ПК и оповещателем осуществляется с помощью COM-порта или преобразователя интерфейсов USB–RS485.

Оповещатель может иметь следующие настройки канала связи:

 скорость канала связи: 1200, 2400, 4800, 9600, 14400, 19200, 28800, 38400, 57600, 115200;

- количество стоп-битов в кадре: 1, 2;
- контроль бита четности: None, Even, Odd.

По умолчанию оповещатель имеет следующие настройки канала связи:

- адрес прибора в сети Modbus RTU: 1;
- скорость канала связи: 19200;
- количество стоп-битов в кадре: 1;
- контроль бита четности: Even.

Если связь между ПК и оповещателем осуществляется посредством преобразователя интерфейсов USB–RS485, то прежде чем производить подключения к оповещателю необходимо установить драйвер для соответствующего преобразователя интерфейсов. Данный драйвер, как правило, поставляется вместе с преобразователем интерфейсов или скачивается с сайта производителя преобразователя.

После установки драйвера и подключения преобразователя интерфейсов к ПК в ОС автоматически появляется виртуальный COM-порт, внутренне ассоциируемый с USB-разъемом, к которому подключен преобразователь интерфейсов. В ОС Windows 7 посмотреть номер добавленного порта можно, используя диспетчер устройств [\(Рисунок 4.1\)](#page-15-1).

<span id="page-15-1"></span>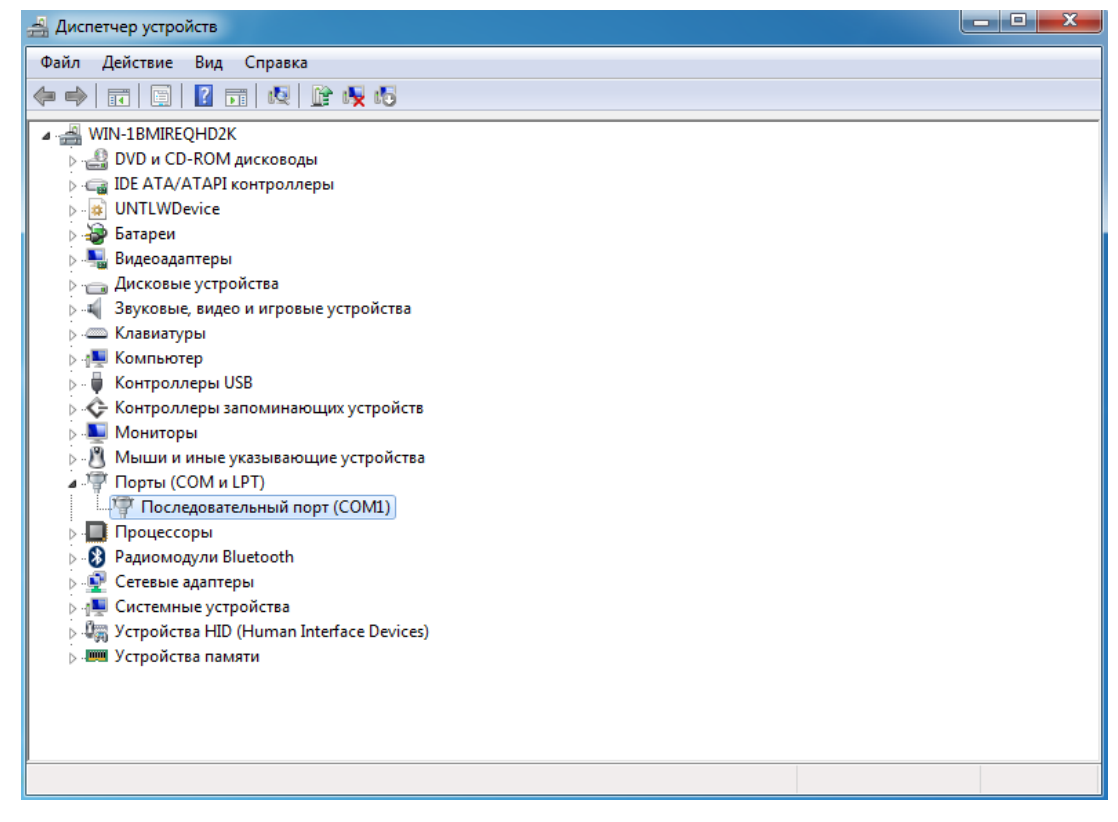

**Рисунок 4.1 – Диспетчер устройств ОС Windows 7**

## <span id="page-16-0"></span>**5 Установка ПО «Конфигуратор Экран Инфо RGB»**

Минимальные системные требования:

- $\bullet$  OC Windows 7, 8, 8.1, 10;
- Удовлетворение минимальным системным требованиям установленной на ПК ОС;
- клавиатура, мышь;
- наличие COM-порта или USB-разъема.

Чтобы начать установку ПО «Конфигуратор Экран Инфо RGB» необходимо двойным нажатием левой кнопки мыши запустить «Конфигуратор Экран Инфо RGB Setup v.2.0.exe». Процесс установки:

1) В окне «Лицензионное соглашение» [\(Рисунок 5.1\)](#page-16-1) необходимо внимательно ознакомиться с условиями лицензионного соглашения, установить флаг «Я принимаю условия соглашения» и нажать кнопку «Далее».

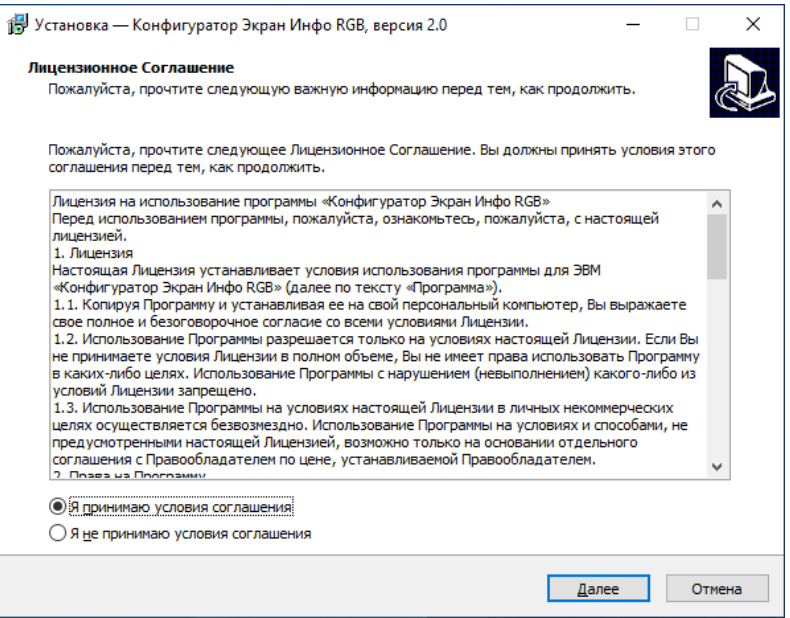

**Рисунок 5.1 – Окно «Лицензионное соглашение»**

<span id="page-16-1"></span>2) В окне «Выбор папки установки» [\(Рисунок 5.2\)](#page-16-2) необходимо выбрать путь установки ПО «Конфигуратор Экран Инфо RGB» нажав кнопку «Обзор». После необходимо нажать кнопку «Далее». По умолчанию установлен путь: «C:\Program Files (x86)\Конфигуратор Экран Инфо RGB».

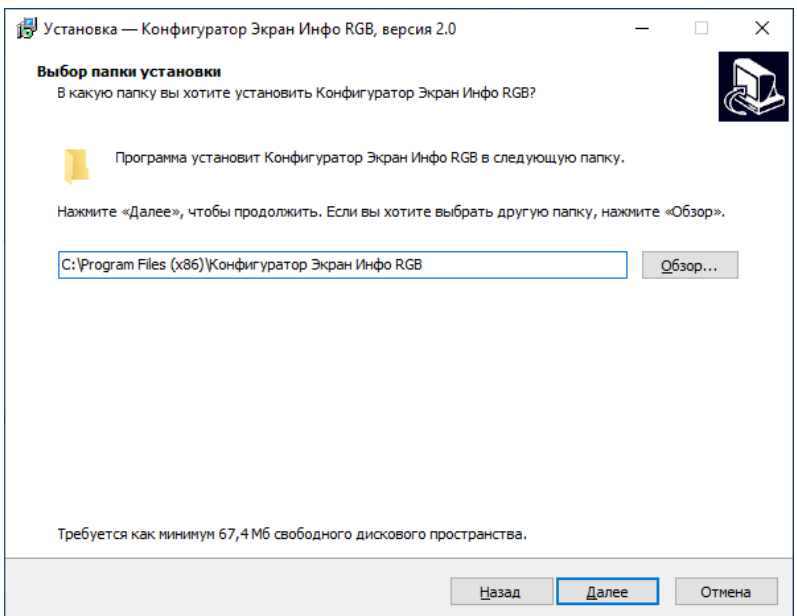

<span id="page-16-2"></span>**Рисунок 5.2 – Окно «Выбор папки установки»**

3) В окне «Выберите папку в меню «Пуск» [\(Рисунок 5.3\)](#page-17-0) необходимо выбрать папку в меню «Пуск» нажав кнопку «Обзор». После нажать кнопку «Далее». По умолчанию в меню «Пуск» будет создана папка «Конфигуратор Экран Инфо RGB».

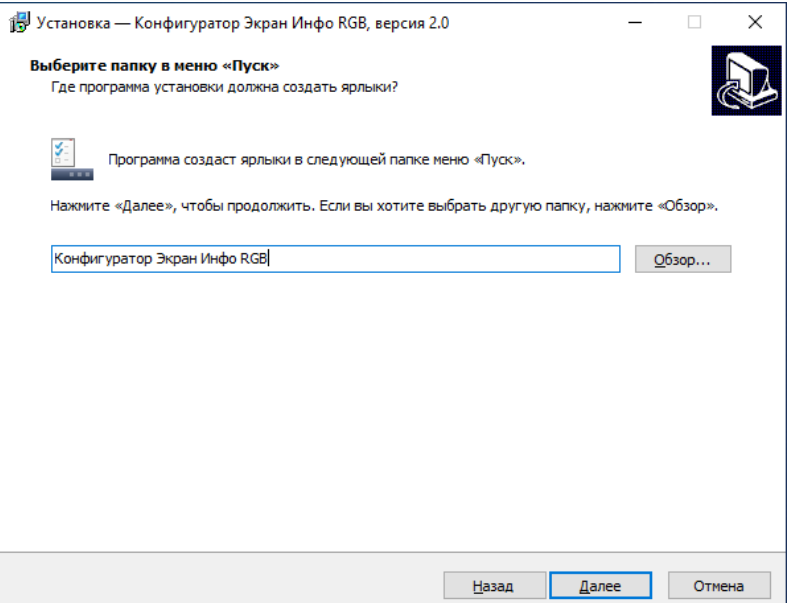

**Рисунок 5.3 – Окно «Выберите папку в меню «Пуск»**

<span id="page-17-0"></span>4) В окне «Все готово к установке» [\(Рисунок 5.4\)](#page-17-1) необходимо еще раз проверить путь для установки программы и наименование создаваемой папки в меню «Пуск» и нажать кнопку «Установить».

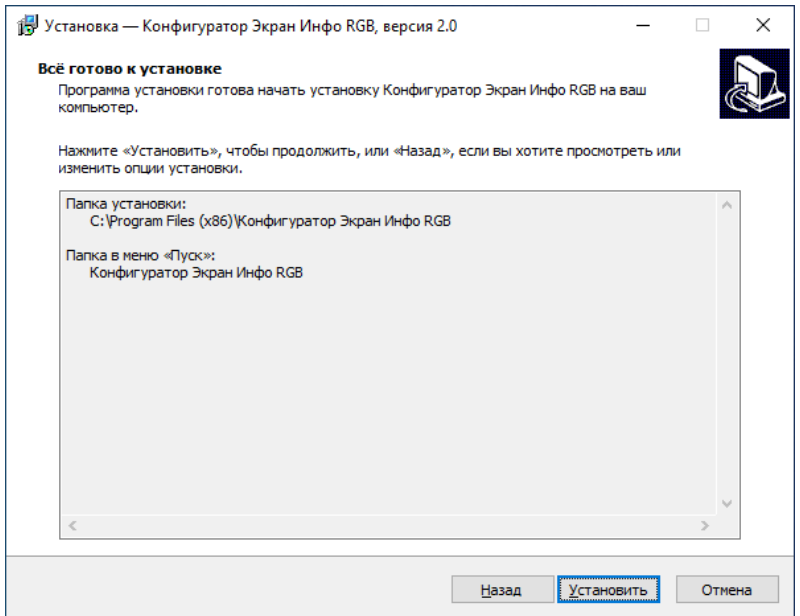

<span id="page-17-1"></span>**Рисунок 5.4 – Окно «Все готово к установке»**

5) По завершению установки [\(Рисунок 5.5\)](#page-18-0) установить флаг «Запустить программу», если это необходимо, и нажать кнопку «Завершить».

<span id="page-18-0"></span>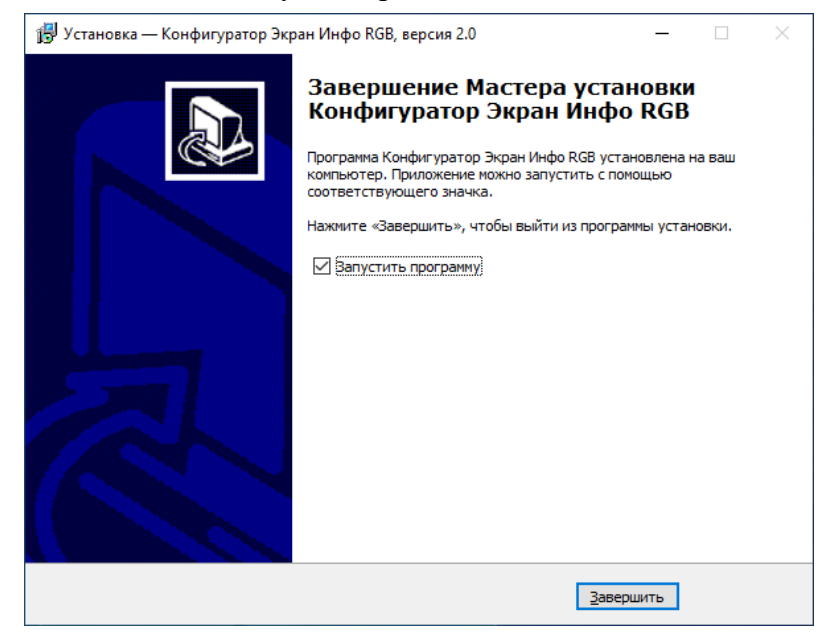

**Рисунок 5.5 – Окно «Завершение Мастера установки Конфигуратор Экран Инфо RGB»**

# <span id="page-19-0"></span>**6 Работа с ПО «Конфигуратор Экран Инфо RGB»**

## <span id="page-19-1"></span>*6.1 Интерфейс программы конфигуратора*

На рисунке [6.1](#page-19-3) представлен интерфейс ПО «Конфигуратор Экран Инфо RGB»:

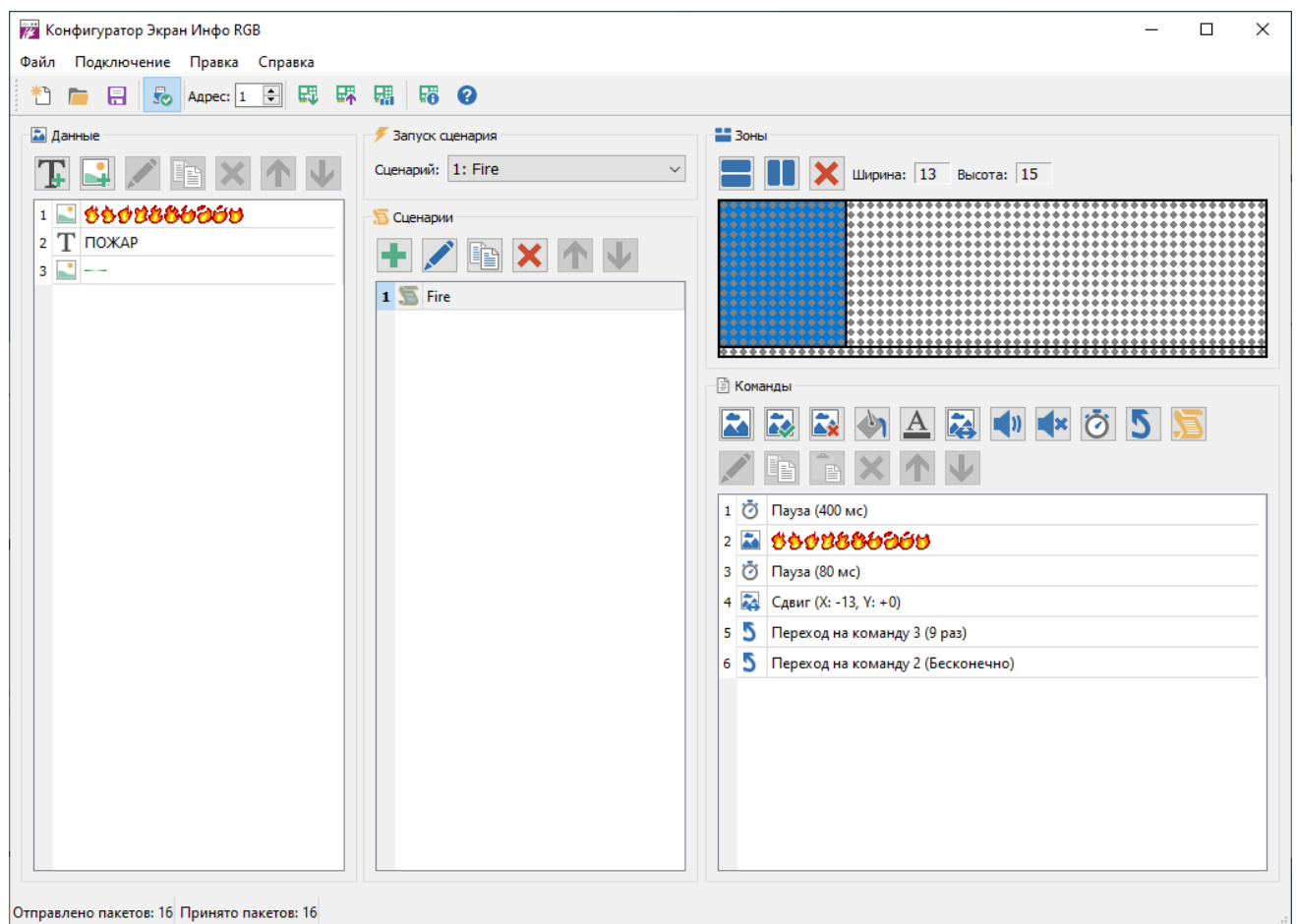

#### <span id="page-19-3"></span>**Рисунок 6.1 – Интерфейс ПО «Конфигуратор Экран Инфо RGB»**

- В верхней части ПО расположена панель управления;
- В левой части ПО расположен список данных для отображения;
- В центре ПО расположен список сценариев;
- В правой части ПО расположены редактор зон и список команд;
- В нижней части ПО расположена строка состояния.

#### *6.2 Панель управления*

<span id="page-19-2"></span>В таблице [6.1](#page-19-4) приведено описание кнопок, расположенных на панели управления и в меню приложения.

<span id="page-19-4"></span>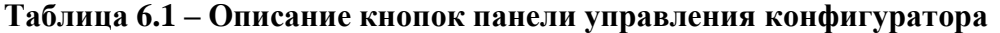

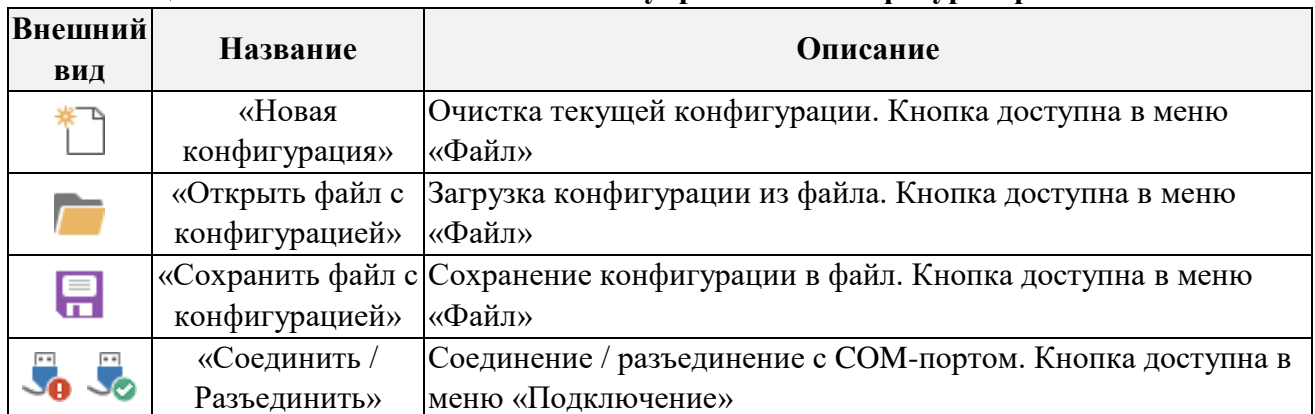

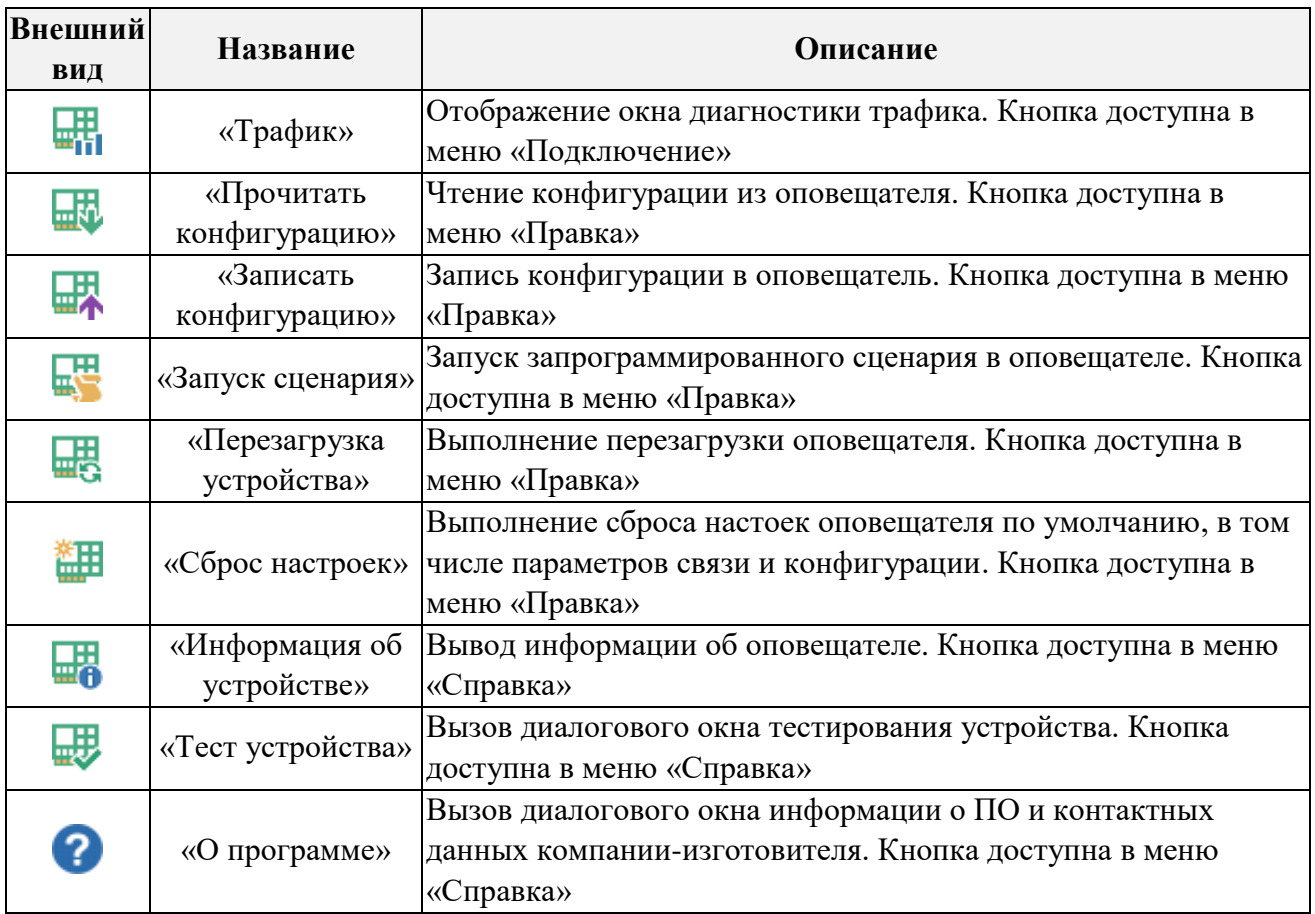

# *6.3 Подключение к оповещателю*

<span id="page-20-0"></span>Для подключения ПО к оповещателю нажмите кнопку «Соединить» в меню «Подключение» или кнопку <sup>в</sup> о на панели управления. В появившемся окне «Настройки порта» (рисунок [6.2\)](#page-20-2) выберите номер и параметры COM-порта и нажмите кнопку «ОК» для подключения.

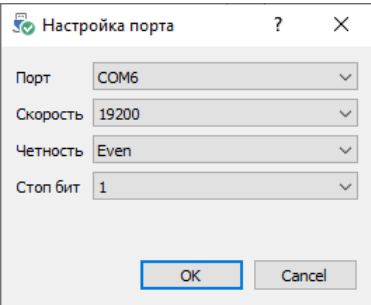

#### <span id="page-20-2"></span>**Рисунок 6.2 – Окно «Настройка порта»**

Если COM-порт был доступен для подключения и связь с портом была установлена, то иконка кнопки «Соединить» сменится с **0** на **.** Далее необходимо выбрать адрес оповещателя на панели управления **Адрес:**  $1 - \frac{1}{2}$ 

## *6.4 Считывание конфигурации из оповещателя*

<span id="page-20-1"></span>Для считывания текущей конфигурации из оповещятеля нажмите кнопку «Прочитать конфигурацию» в меню «Правка» или кнопку **на панели управления**. В строке состояния ПО будет отображен процесс считывания конфигурации (рисунок [6.3\)](#page-20-3).

> Отправлено пакетов: 10 Принято пакетов: 9 **A5%**

<span id="page-20-3"></span>**Рисунок 6.3 – Строка состояния**

### *6.5 Запись конфигурации в оповещатель*

<span id="page-21-0"></span>Для записи конфигурации в оповещатель нажмите кнопку «Записать конфигурацию» в меню «Правка» или кнопку на панели управления. При записи, программа «Конфигуратор» запишет только измененные файлы в оповещателе. В строке состояния ПО будет отображен процесс записи конфигурации.

# *6.6 Информация об устройстве*

<span id="page-21-1"></span>В окне «Информация об устройстве» (рисунок [6.4\)](#page-21-3) отображена информация об устройстве, а также настройка параметров интерфейса связи оповещателя.

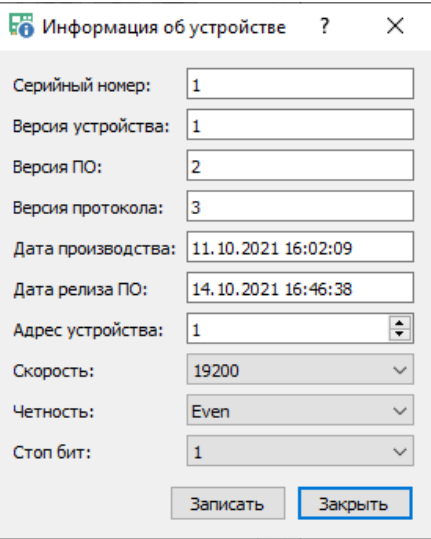

<span id="page-21-3"></span>**Рисунок 6.4 – Окно «Информация об устройстве»**

После изменения параметров интерфейса связи необходимо произвести переподключение к COM-порту с теми же настройками, что были заданы в оповещателе.

# *6.7 Тестирование устройства*

<span id="page-21-2"></span>В окне тестирования устройства можно провести проверку графического экрана, звукового сигнала и индикации состояния оповещателя (рисунок [6.5](#page-21-4)).

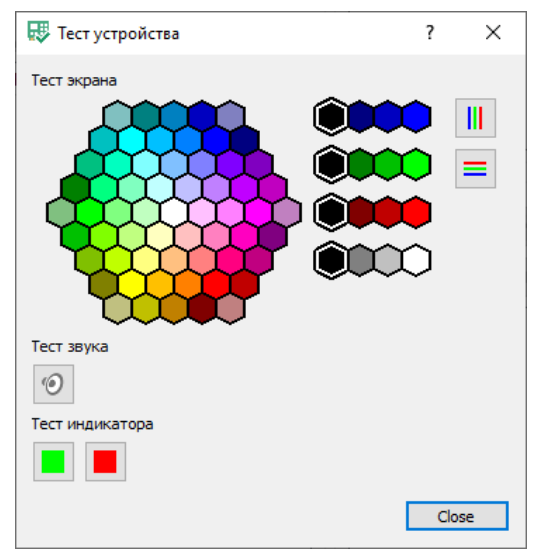

<span id="page-21-4"></span>**Рисунок 6.5 – Окно «Тест устройства»**

Для заливки табло желаемым цветом выберите из доступной палитры цветов нужный цвет. Команда сразу же будет отправлена в оповещатель. Для тестирования замыкания пикселей активируйте кнопку  $||$  для вывода бегущего столбца заданным цветом или кнопку  $=$  для вывода бегущей строки. Деактивируйте кнопку для отключения тестирования замыкания пикселей.

# *6.8 Панель данных*

<span id="page-22-0"></span>В левой части ПО расположена панель данных, которые можно будет применять в сценариях (рисунок [6.6\)](#page-22-1).

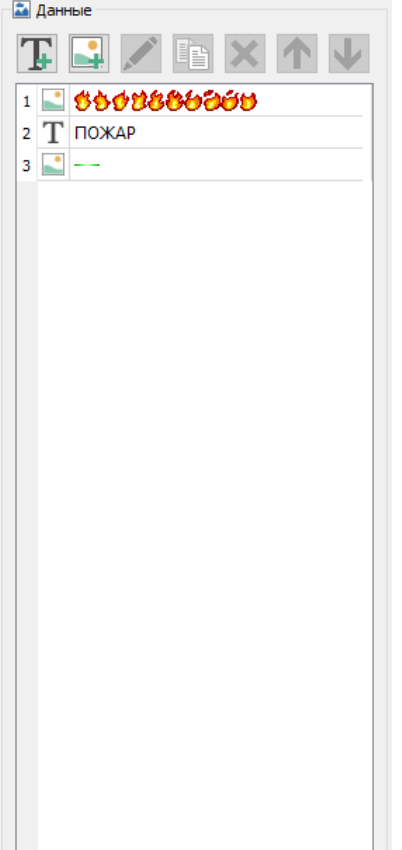

В данном примере создано 3 поля данных:

- Первое поле является графическим изображением, в котором нарисованы 10 картинок пламени, расположенных по порядку. Картинки расположены с шагом, равным размеру зоны, в которой ини будут отображаться;
- Второе поле является текстовым и хранит слово «ПОЖАР», которое будет выведено в другой зоне экрана;
- Третье поле является графическим изображением, которое будет отображено в качестве бегущей строки в третьей зоне экрана.

#### **Рисунок 6.6 – Панель данных**

<span id="page-22-1"></span>В таблице [6.2](#page-22-2) приведено описания кнопок, расположенных на панели данных.

<span id="page-22-2"></span>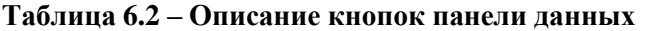

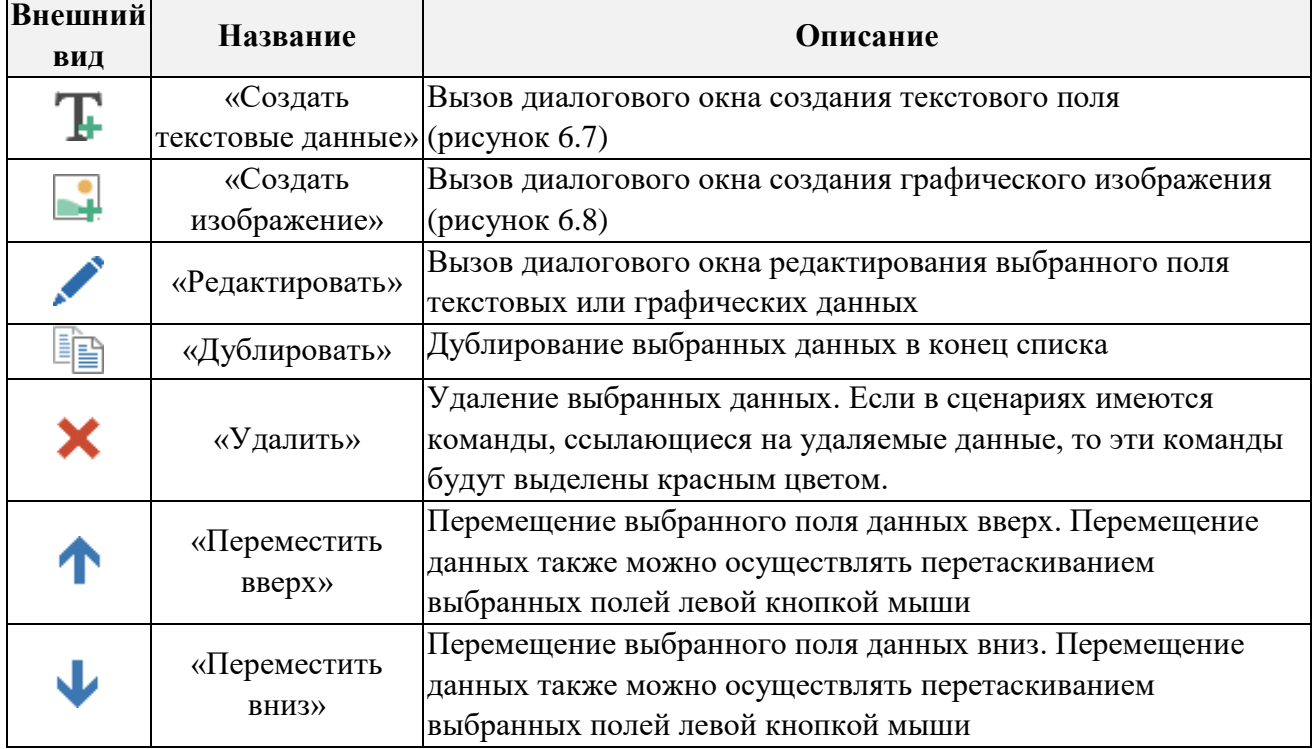

<span id="page-23-0"></span>*6.8.1 Редактирование текстовых данных*

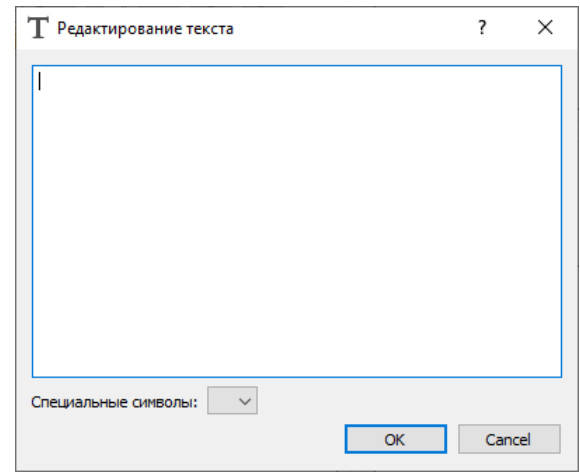

<span id="page-23-2"></span>**Рисунок 6.7 – Окно «Редактирование текстовых данных»**

При создании или редактировании текстовых данных введите текст в кодировке UTF-8. Список доступных символов приведен в таблице [2.1.](#page-5-4) Для вставки специальных символов можно использовать раскрывающийся список «Специальные символы», специальный символ будет помещен в текущую позицию курсора.

Длина текста не должна превышать 4096 символов.

*6.8.2 Редактирование графических данных*

<span id="page-23-1"></span>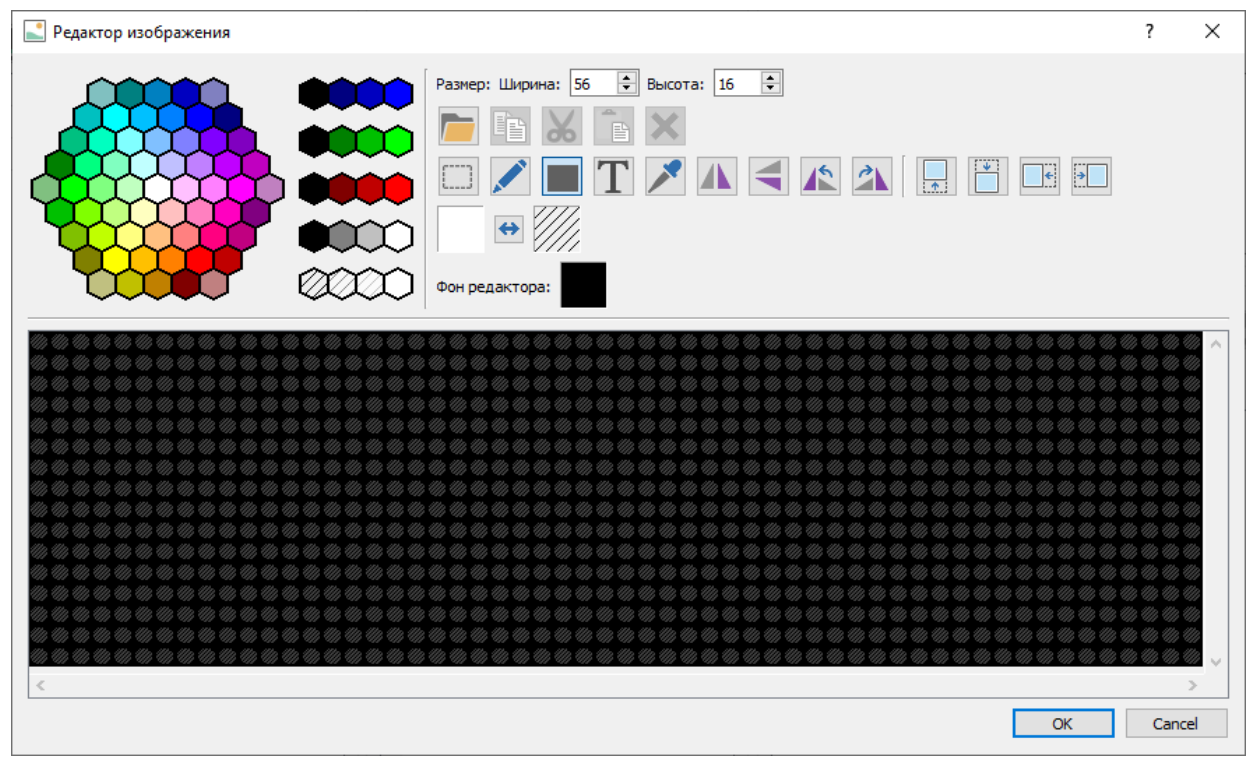

<span id="page-23-3"></span>**Рисунок 6.8 – Окно «Редактор изображения»**

Редактор изображений позволяет рисовать графические примитивы, тексты, а также вставлять картинки из стандартных файлов изображения.

В левой части окна расположена палитра доступных цветов. Для выбора цвета кликните левой или правой кнопкой мыши по желаемому цвету.

В гексагональной палитре представлен весь набор доступных цветов кроме серых оттенков.

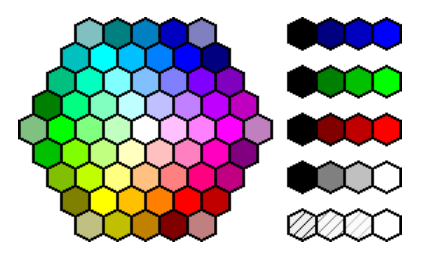

**Рисунок 6.9 – Палитра цветов оповещателя**

Также нужный цвет можно выбрать с помощью выбора яркость трех базовых цветов: синий, зеленый и красный.

Уровень прозрачности выбирается отдельно для любого цвета от полностью прозрачного до полностью непрозрачного.

В правой части окна расположена панель инструментов.

Размер изображения задается полями «Ширина» и «Высота» в диапазоне от 1 до 4096 и максимальной суммой точек всего изображения не более 4096. Т.е. при ширине изображения в 56 точек – максимальная высота не должна превышать 73 точки. А при высоте изображения в 16 точек – максимальная ширина составит 256 точек.

В таблице [6.3](#page-24-0) приведено описание кнопок, расположенных на панели инструментов.

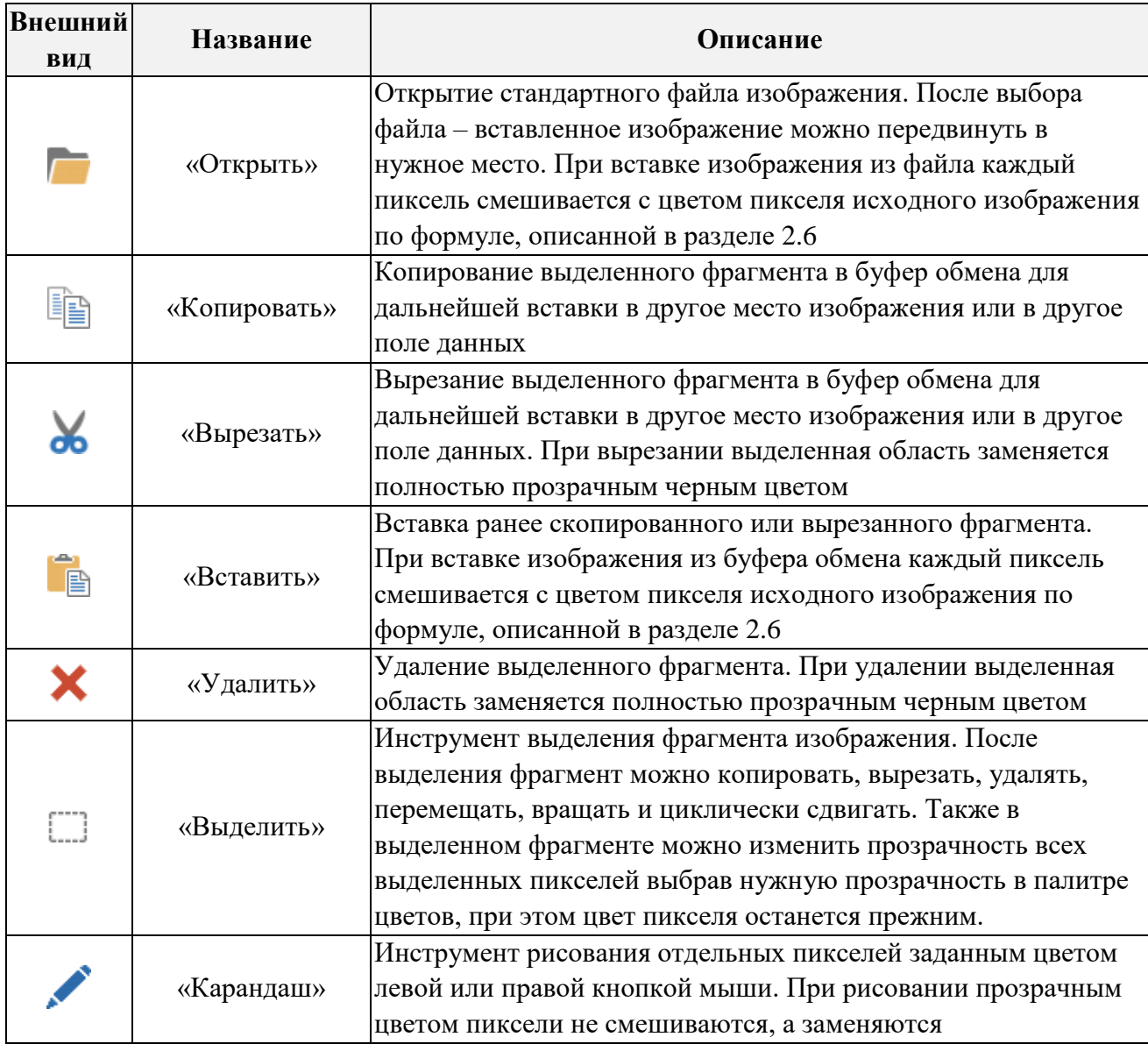

<span id="page-24-0"></span>**Таблица 6.3 – Описание кнопок панели инструментов**

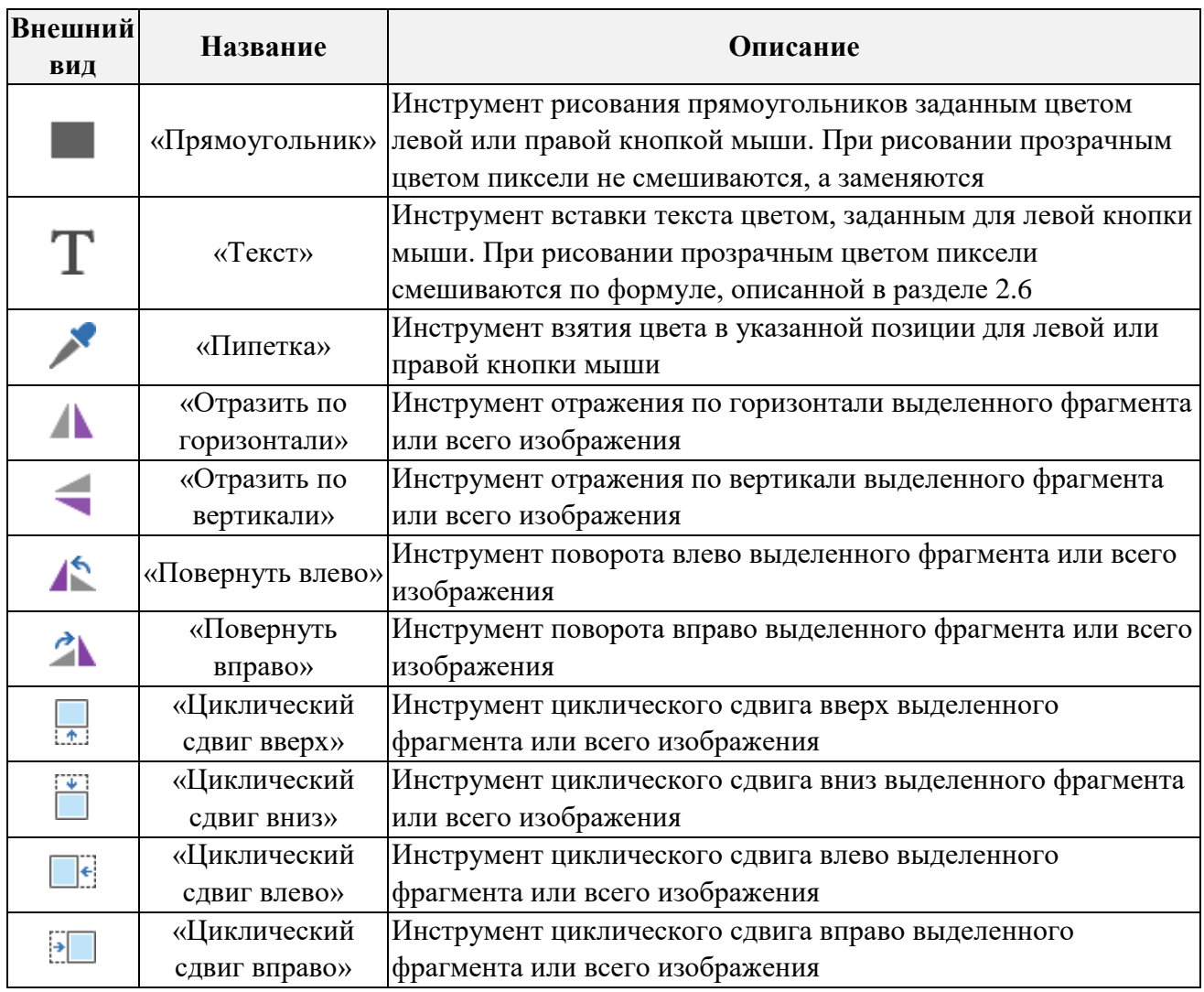

Для тестирования изображения на различном фоне доступна кнопка «Фон редактора». Фон применяется только к редактору изображения.

Для применения отредактированного изображения нажмите кнопку «ОК». Для отмены изменений нажмите кнопку «Cancel».

#### *6.9 Панель сценариев*

<span id="page-26-0"></span>В средней части ПО расположена панель сценариев и запуска сценария при подаче питания на оповещатель (рисунок [6.10\)](#page-26-1).

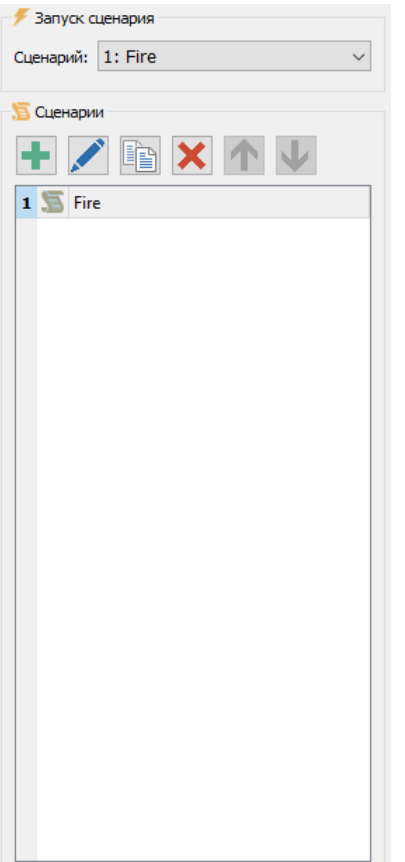

В верхней части панели расположен раскрывающийся список выбора сценария, который будет выполняться при подаче питания на оповещатель.

Ниже выбора запуска сценария расположен список созданных сценариев в оповещателе.

В данном примере создан 1 сценарий под названием «Fire».

#### <span id="page-26-1"></span>**Рисунок 6.10 – Панель сценариев**

В таблице [6.4](#page-26-2) приведено описания кнопок, расположенных на панели сценариев.

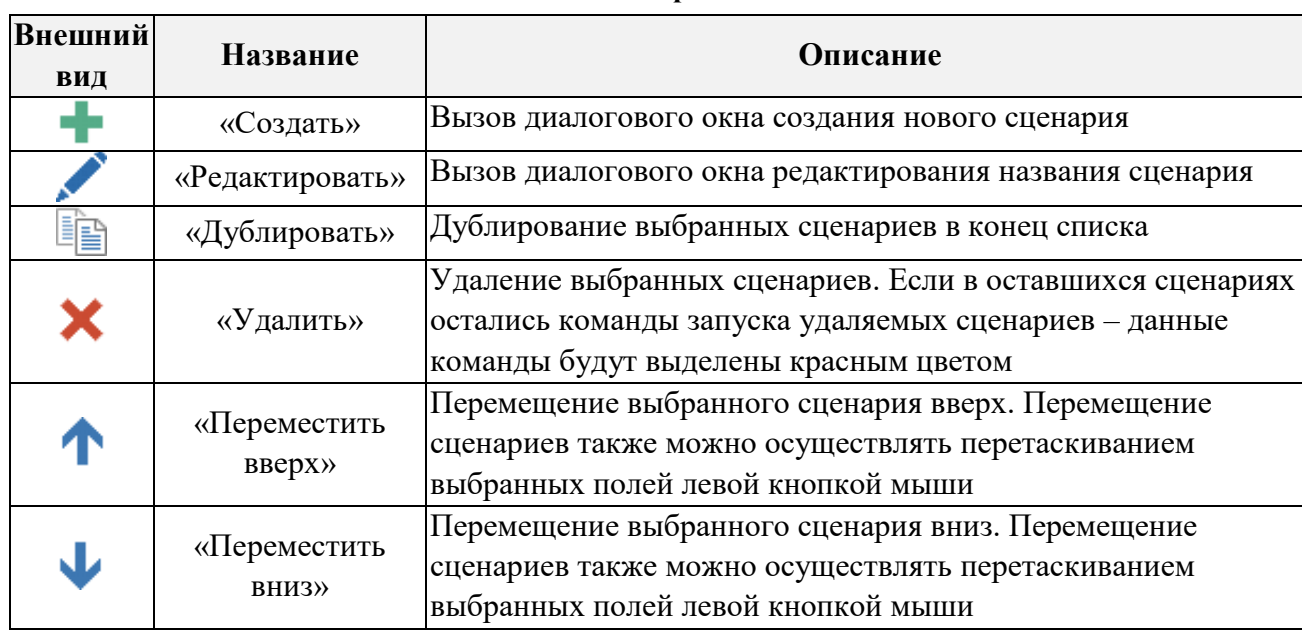

#### <span id="page-26-2"></span>**Таблица 6.4 – Описание кнопок панели сценариев**

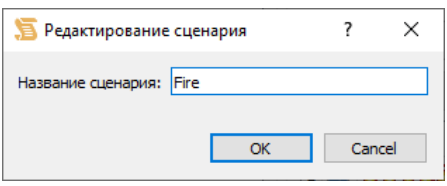

**Рисунок 6.11 – Окно «Редактирование сценария»**

<span id="page-27-0"></span>Каждому сценарию можно присвоить имя длинной не более 63 символов, которое будет сохранено в энергонезависимую память оповещателя.

# *6.10 Панель редактирования зон*

<span id="page-27-1"></span>В правой верхней части расположен редактор зон отображения. Выберите в списке сценариев нужный сценарий для активации панели (рисунок [6.12\)](#page-27-2).

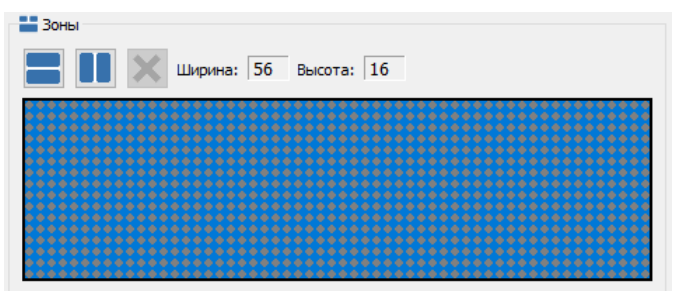

<span id="page-27-2"></span>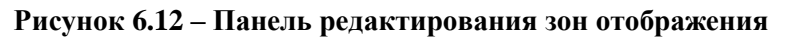

По умолчанию зона отображения занимает всю область экрана оповещателя. Для разделения зоны на части нажмите кнопку  $\Box$  или  $\Box$ , чтобы разделить зону по вертикали или горизонтали. Каждую зону можно снова делить на части (рисунок [6.13\)](#page-27-3). Максимальное количество зон отображения не более 4.

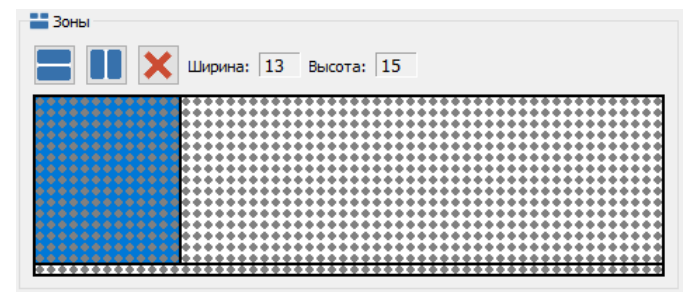

<span id="page-27-3"></span>**Рисунок 6.13 – Разделение зон на части**

В данном примере экран разбит на 3 зоны:

- Левая верхняя зона будет
- отображать видеоролик пламени;

 В правой верхней зоне будет отображена мигающая надпись «ПОЖАР»;

 В нижней зоне будет отображен бегущий индикатор.

Для удаления зоны нажмите кнопку  $\blacksquare$ . При удалении зоны также будет удален список команд в этой зоне.

Для редактирования размеров зоны поместите указатель мыши между зонами и перетащите разделить в нужное положение левой кнопкой мыши. На панели инструментов будет отображен размер выбранной зоны.

## *6.11 Панель редактирования команд*

<span id="page-28-0"></span>В правой нижней части расположен редактор команд. Выберите в редакторе зон нужную зону отображения, чтобы отобразить перечень команд в данной зоне (рисунок [6.14,](#page-28-1) рисунок [6.15](#page-28-2) и рисунок [6.16\)](#page-28-3).

<span id="page-28-1"></span>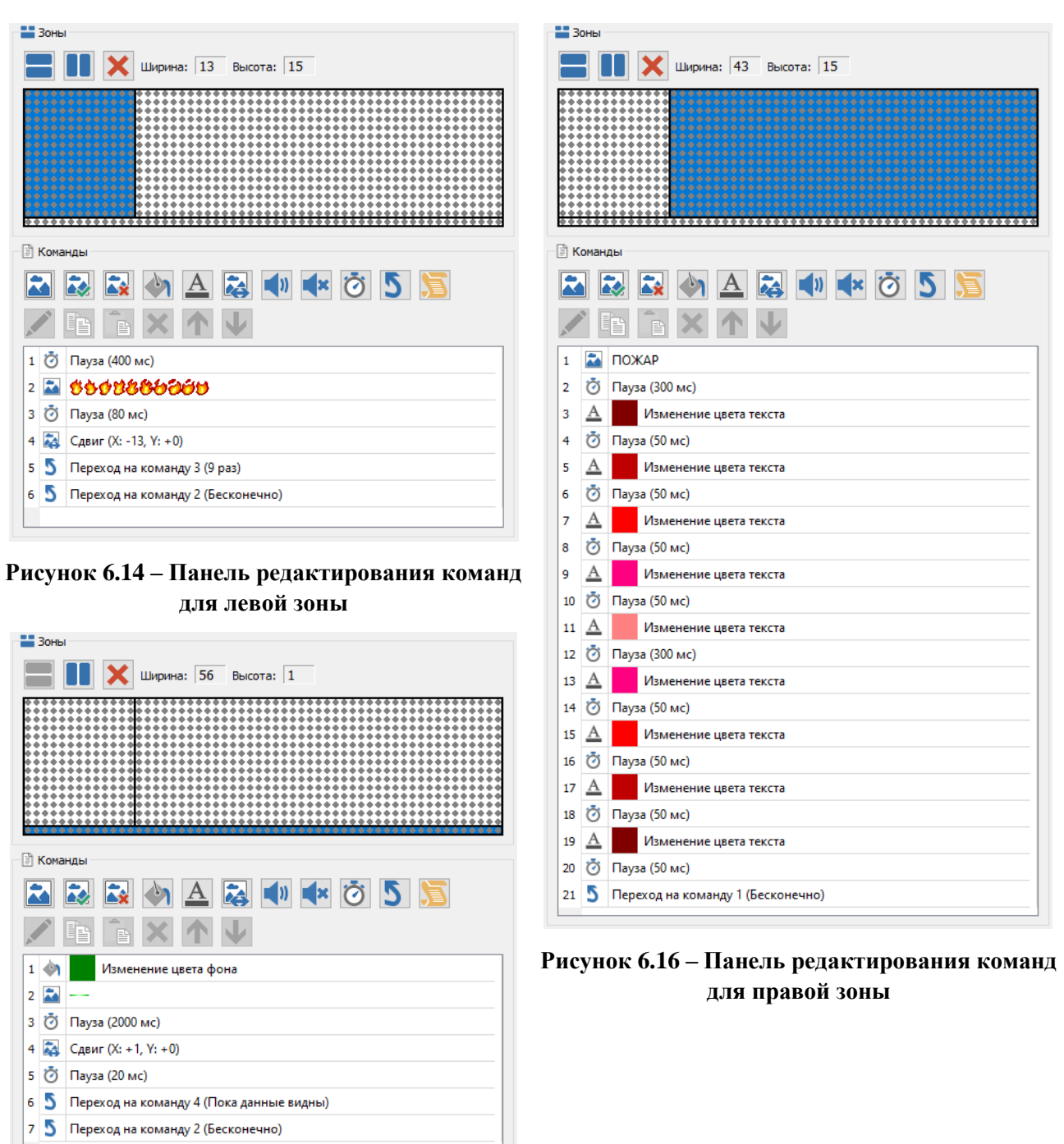

#### **Рисунок 6.15 – Панель редактирования команд для нижней зоны**

<span id="page-28-3"></span><span id="page-28-2"></span>В данном примере для левой зоны назначены следующие команды (рисунок [6.14\)](#page-28-1):

- 1) Пауза 400 мс: задержка перед отображением относительно других зон;
- 2) Выбор данных изображения: при выборе данных изображение сразу отображается в позиции левого верхнего угла зоны. В данном случает графическое изображение в 10 раз шире зоны отображения и в нем расположено 10 картинок по порядку как в кинопленке. С каждым кадром данные будут сдвинуты влево для отображения следующего кадра;
- 3) Пауза 80 мс: пауза перед выполнением следующей команды;
- 4) Сдвиг данных влево на 13 пикселей: 13 пикселей это ширина зоны и шаг расположения картинок в данных;
- 5) Переход на команду 3 (9 раз): повтор команд 3 и 4 еще 9 раз;
- 6) Переход на команду 2 (Бесконечно): Бесконечно повторить ролик начиная с выбора данных.

Для правой зоны назначены следующие команды (рисунок [6.16\)](#page-28-3):

- 1) Выбор текстовых данных «ПОЖАР»: цвет текста черный, размер шрифта 12 пикселей, выравненных по левому краю;
- 2) Пауза 300 мс: пауза перед появлением текста;
- 3) …11) Плавное изменение цвета текста от тускло красного до ярко красного и паузами 50 мс перед каждым изменением цвета;
- 12) Пауза 300 мс: пауза для отображения текста максимально ярким цветом;
- 13)…20) Плавное изменение цвета текста от ярко красного до тускло красного и паузами 50 мс перед каждым изменением цвета;
- 21) Переход на команду 1 (Бесконечно): Бесконечно повторить мигания надписи.

Для нижней зоны назначены следующие команды (рисунок [6.15\)](#page-28-2):

- 1) Изменение цвета фона: общий фон будет иметь темно зеленый цвет;
- 2) Выбор графических данных: начальное положение изображения слева от области видимости;
- 3) Пауза 2000 мс: задержка перед началом бегущего индикатора;
- 4) Сдвиг данных вправо на 1 пиксель: после первого сдвига данные будут находиться в области видимости;
- 5) Пауза 20 мс: плавное движение изображения;
- 6) Переход на команду 4 (Пока данные видны): пока изображение не сдвинется вправо за пределы области видимости;
- 7) Переход на команду 2 (Бесконечно): Бесконечный переход на команду выбора данных и установки позиции отображения.

В таблице [6.5](#page-29-0) приведено описания кнопок, расположенных на панели команд.

#### <span id="page-29-0"></span>**Таблица 6.5 – Описание кнопок панели команд**

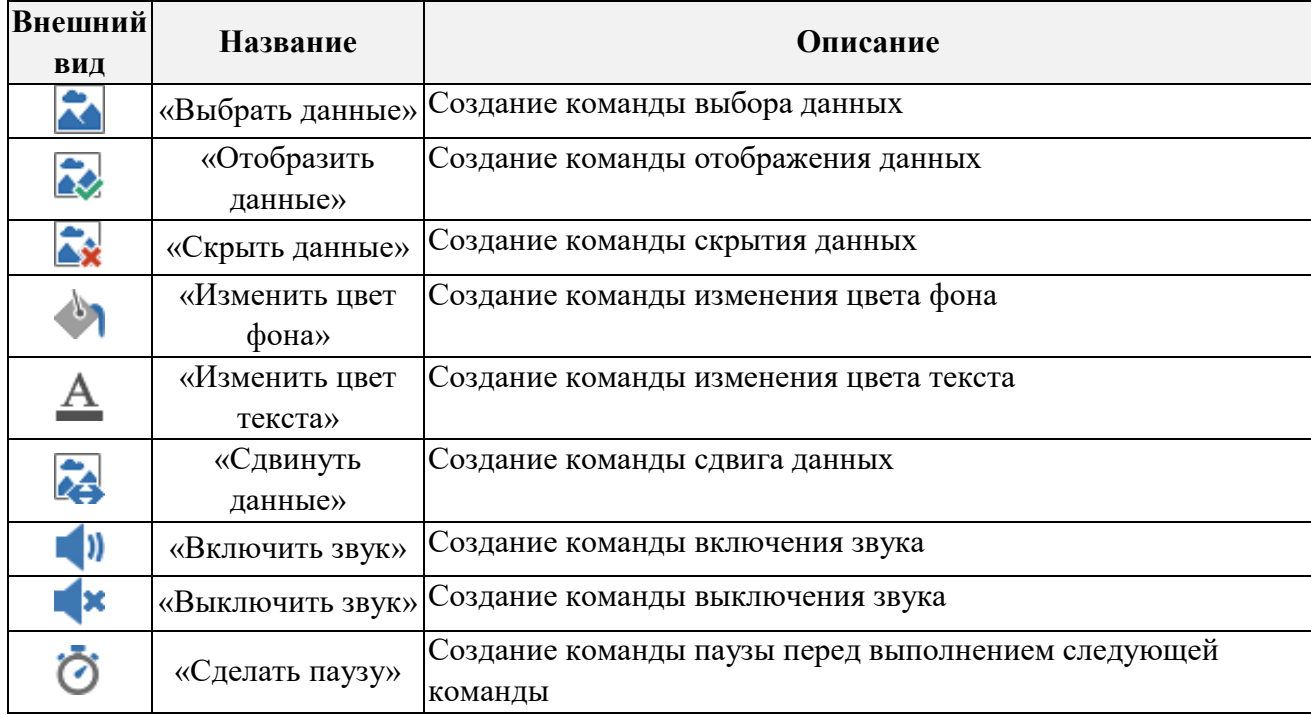

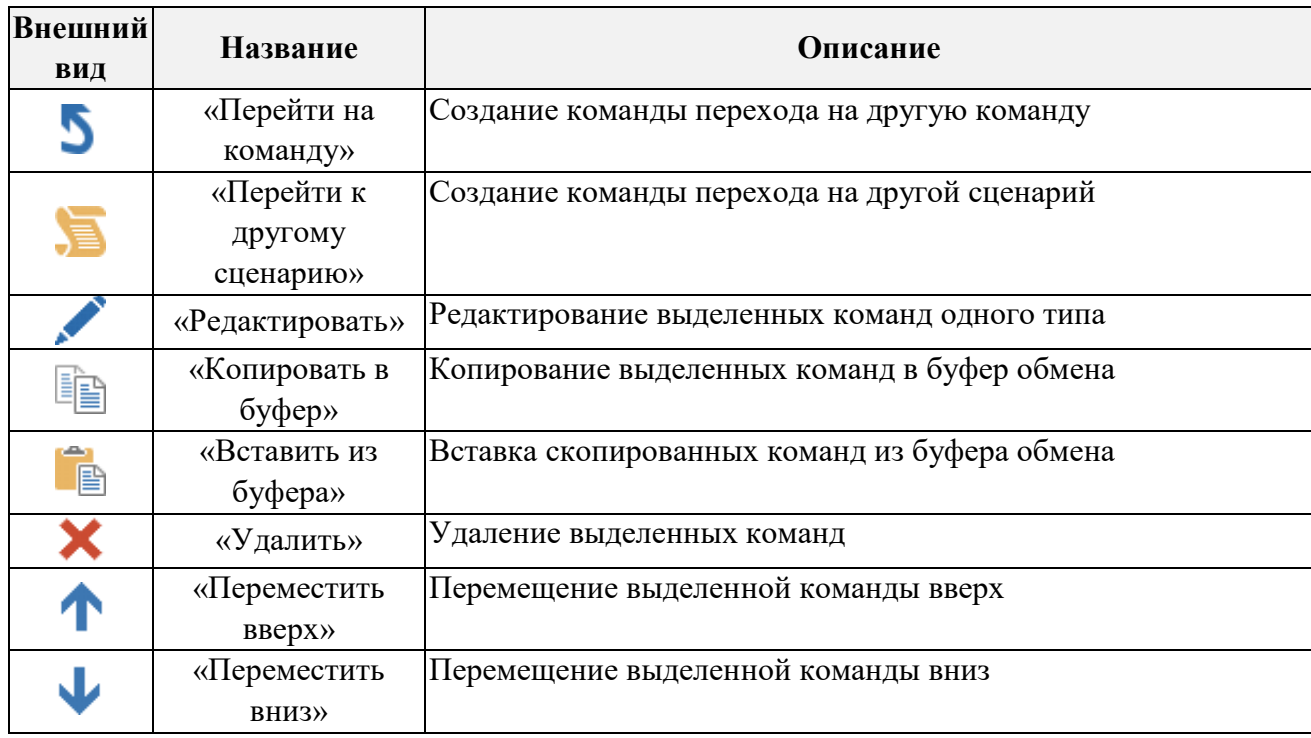

## *6.11.1 Создание и редактирование команды «Выбор данных»*

<span id="page-30-0"></span>Кнопка «Выбрать данные» вызывает диалоговое окно настройки отображения данных (рисунок [6.17\)](#page-30-1).

При создании, новая команда располагается после выделенной команды.

При редактировании нескольких команд выбора данных одновременно – параметры, имеющие различия не будут выделены, а при сохранении изменений будут применены только те параметры, которые были изменены.

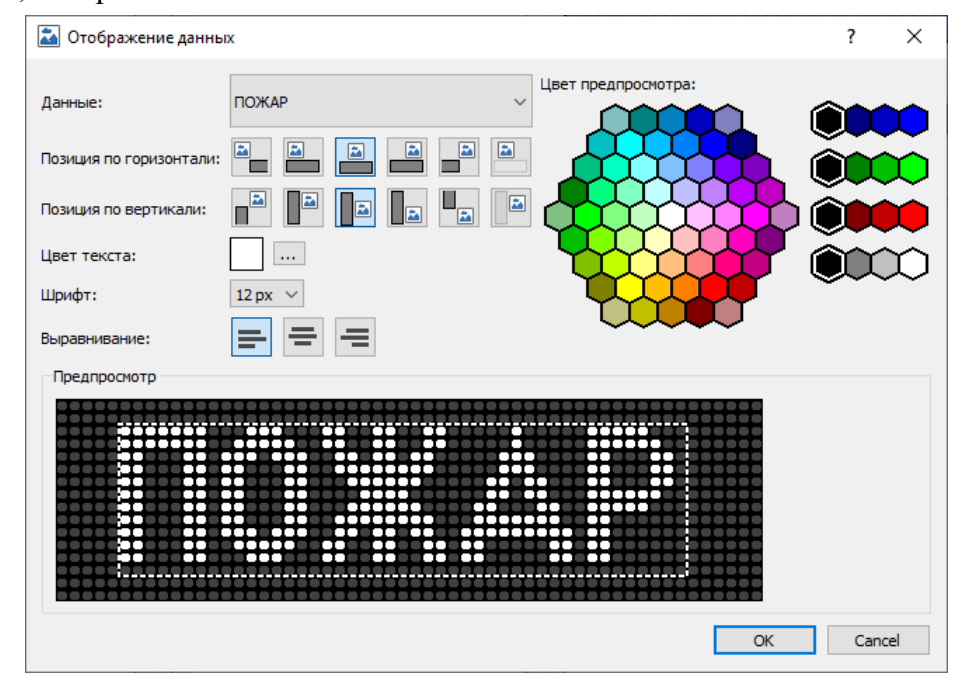

<span id="page-30-1"></span>**Рисунок 6.17 – Окно «выбор данных»**

В левой верхней части окна расположен набор параметров для отображения. В правой верхней части окна расположена палитра выбора цвета фона для предпросмотра (выбор цвета влияет только на предпросмотр и не влияет на отображение данных во время работы). В нижней части окна расположена панель предпросмотра данных. Размер предпросмотра равен размеру зоны, в которой будут отображаться данные.

В раскрывающемся списке выберите данные, которые следует назначить для отображения. Если тип данных является изображением – параметры «Цвет текста», «Шрифт» и «Выравнивание» будут скрыты.

Для задания начального положения данных по горизонтали выберите один из вариантов:

- Перед экраном. Все данные будут расположены слева от области видимости;
- В начале экрана. Данные располагаются в левой части области видимости;
- В центре экрана. Данные располагаются в центре области видимости;
- **•** В конце экрана. Данные располагаются в правой части области видимости;
- |<br>|- После экрана. Все данные будут расположены сразу после области видимости;
- В предыдущей позиции. Данные располагаются в ранее указанных координатах. Если ранее по сценарию позиция данных не была указана, то данные располагаются в начале области видимости

Для задания начального положения данных по вертикали выберите один из вариантов:

- Над экраном. Все данные будут расположены над областью видимости;
- В начале экрана. Данные располагаются в верхней части области видимости;
- **В центре экрана. Данные располагаются в центре области видимости;**
- **В** конце экрана. Данные располагаются в нижней части области видимости;
- Под экраном. Все данные будут расположены сразу после области видимости;
- В предыдущей позиции. Данные располагаются в ранее указанных координатах. Если ранее по сценарию позиция данных не была указана, то данные располагаются в начале области видимости.

Для задания цвета текста кликните кнопку ... и выберите нужный цвет в появившемся окне (рисунок [6.18\)](#page-31-1):

<span id="page-31-1"></span>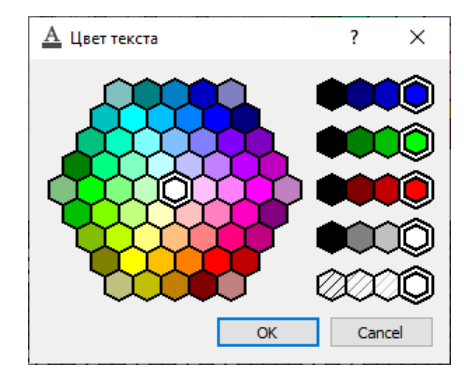

**Рисунок 6.18 – Окно «Цвет текста»**

Для задания выравнивания строк текста относительно друг друга выберите один из вариантов:

- $\equiv$  По левому краю;
- $=$  По центру;
- $\equiv$  По правому краю.

#### *6.11.2 Создание команды «Отображение данных»*

<span id="page-31-0"></span>Кнопка «Отобразить данные» создает новую команду после выделенной команды. Команда «Отобразить данные» не имеет параметров и ее нельзя отредактировать.

## *6.11.3 Создание команды «Скрытие данных»*

<span id="page-32-0"></span>Кнопка «Скрыть данные» создает новую команду после выделенной команды. Команда «Скрыть данные» не имеет параметров и ее нельзя отредактировать.

# *6.11.4 Создание и редактирование команды «Изменение цвета фона»*

<span id="page-32-1"></span>Кнопка «Изменить цвет фона» вызывает диалоговое окно выбора цвета фона (рисунок [6.19\)](#page-32-4).

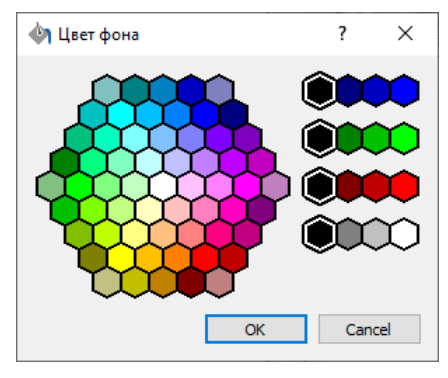

<span id="page-32-4"></span>**Рисунок 6.19 – Окно «Цвет фона»**

При создании, новая команда располагается после выделенной команды.

При редактировании нескольких команд изменения цвета фона одновременно – параметры, имеющие различия не будут выделены, а при сохранении изменений будут применены только те параметры, которые были изменены.

## *6.11.5 Создание и редактирование команды «Изменение цвета текста»*

<span id="page-32-2"></span>Кнопка «Изменить цвет текста» вызывает диалоговое окно выбора цвета текста (рисунок [6.20\)](#page-32-5).

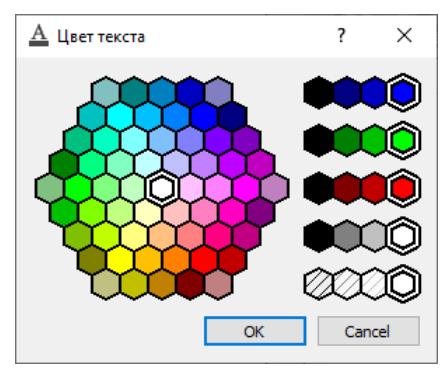

<span id="page-32-5"></span>**Рисунок 6.20 – Окно «Цвет текста»**

При создании, новая команда располагается после выделенной команды.

При редактировании нескольких команд изменения цвета текста одновременно – параметры, имеющие различия не будут выделены, а при сохранении изменений будут применены только те параметры, которые были изменены.

<span id="page-32-3"></span>*6.11.6 Создание и редактирование команды «Сдвиг данных»*

Кнопка «Сдвиг данных» вызывает диалоговое окно сдвига данных (рисунок [6.21\)](#page-32-6).

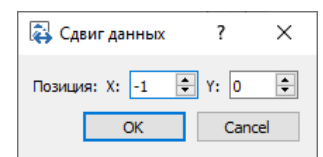

<span id="page-32-6"></span>**Рисунок 6.21 – Окно «Сдвиг данных»**

При создании, новая команда располагается после выделенной команды.

При редактировании нескольких команд сдвига данных одновременно – параметры, имеющие различия не будут выделены, а при сохранении изменений будут применены только те параметры, которые были изменены.

#### *6.11.7 Создание команды «Включение звука»*

<span id="page-33-0"></span>Кнопка «Включить звук» создает новую команду после выделенной команды. Команда «Включить звук» не имеет параметров и ее нельзя отредактировать.

#### *6.11.8 Создание команды «Выключение звука»*

<span id="page-33-1"></span>Кнопка «Выключить звук» создает новую команду после выделенной команды. Команда «Выключить звук» не имеет параметров и ее нельзя отредактировать.

#### *6.11.9 Создание и редактирование команды «Пауза»*

<span id="page-33-2"></span>Кнопка «Пауза» вызывает диалоговое окно задания паузы перед переходом на следующую команду (рисунок [6.22\)](#page-33-5).

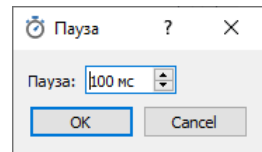

<span id="page-33-5"></span>**Рисунок 6.22 – Окно «Пауза»**

При создании, новая команда располагается после выделенной команды.

При редактировании нескольких команд установки паузы одновременно – параметры, имеющие различия не будут выделены, а при сохранении изменений будут применены только те параметры, которые были изменены.

#### *6.11.10 Создание и редактирование команды «Переход на команду»*

<span id="page-33-3"></span>Кнопка «Переход на команду» вызывает диалоговое окно выбора команды для перехода (рисунок [6.23\)](#page-33-6).

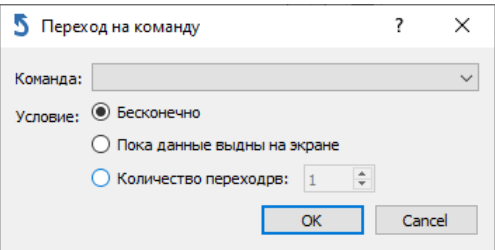

<span id="page-33-6"></span>**Рисунок 6.23 – Окно «Переход на команду»**

При создании, новая команда располагается после выделенной команды.

При редактировании нескольких команд перехода одновременно – параметры, имеющие различия не будут выделены, а при сохранении изменений будут применены только те параметры, которые были изменены.

#### *6.11.11 Создание и редактирование команды «Переход на другой сценарий»*

<span id="page-33-4"></span>Кнопка «Переход на другой сценарий» вызывает диалоговое окно выбора сценария для запуска (рисунок [6.24\)](#page-33-7).

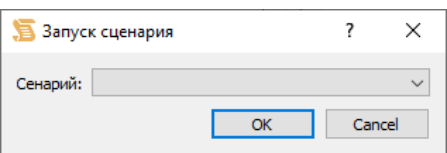

<span id="page-33-7"></span>**Рисунок 6.24 – Окно «Запуск сценария»**

При создании, новая команда располагается после выделенной команды.

При редактировании нескольких команд запуска сценария одновременно – параметры, имеющие различия не будут выделены, а при сохранении изменений будут применены только те параметры, которые были изменены.

## <span id="page-34-0"></span>*6.11.12 Редактирование команд*

Для редактирования команд выберите одну или несколько однотипных команд и нажмите

кнопку . При редактировании нескольких однотипных команд одновременно – параметры, имеющие различия не будут выделены, а при сохранении изменений будут применены только те параметры, которые были изменены.

Для применения изменений нажмите кнопку «ОК». Для отмены изменений нажмите кнопку «Cancel».

#### *6.11.13 Копирование команд*

<span id="page-34-1"></span>Для копирования одной или нескольких команд выделите нужные команды и нажмите кнопку **. Скопированные команды можно будет вставить в любое место текущего сценария** или в другой сценарий.

## *6.11.14 Вставка команд*

<span id="page-34-2"></span>Для вставки ранее скопированных команд выберите команду, после которой следует вставить скопированные команды и нажмите кнопку  $\Box$ . Если текущая команда не выбрана – новые команды вставятся в конец сценария. Если среди скопированных команд есть ссылки на уже несуществующие данные, сценарии или команды, в том числе оставшиеся в другом сценарии – данные команды будут выделены красным цветом.

#### *6.11.15 Удаление команд*

<span id="page-34-3"></span>Для удаления ненужных команд выделите одну или несколько команд и нажмите кнопку . Если среди оставшихся команд остались команды перехода на удаленные команды – они выделятся красным цветом.

#### <span id="page-34-4"></span>*6.11.16 Перемещение команды*

Для перемещения выделенной команды вверх или вниз нажмите кнопку П или соответственно. Перемещение возможно только по одной команде. Если необходимо переместить несколько команд одновременно – выделите нужные команды и перетащите их левой кнопкой мыши в нужное место.

# **7 Приложение А. Описание регистров оповещателя**

# <span id="page-35-0"></span>**A.1. Перечень регистров**

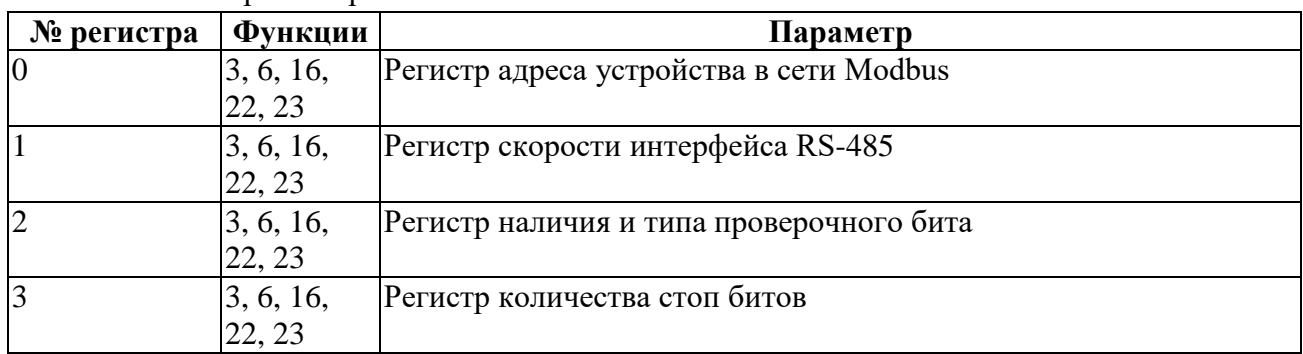

A.1.1. Регистры настройки связи

## A.1.2. Регистры информации об устройстве

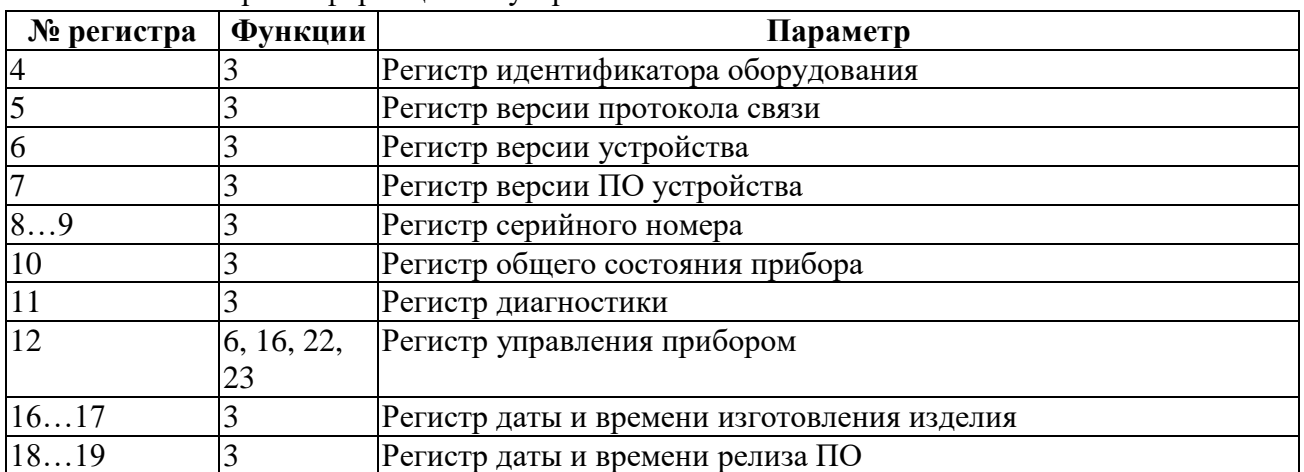

# A.1.3. Регистры настройки оповещателя

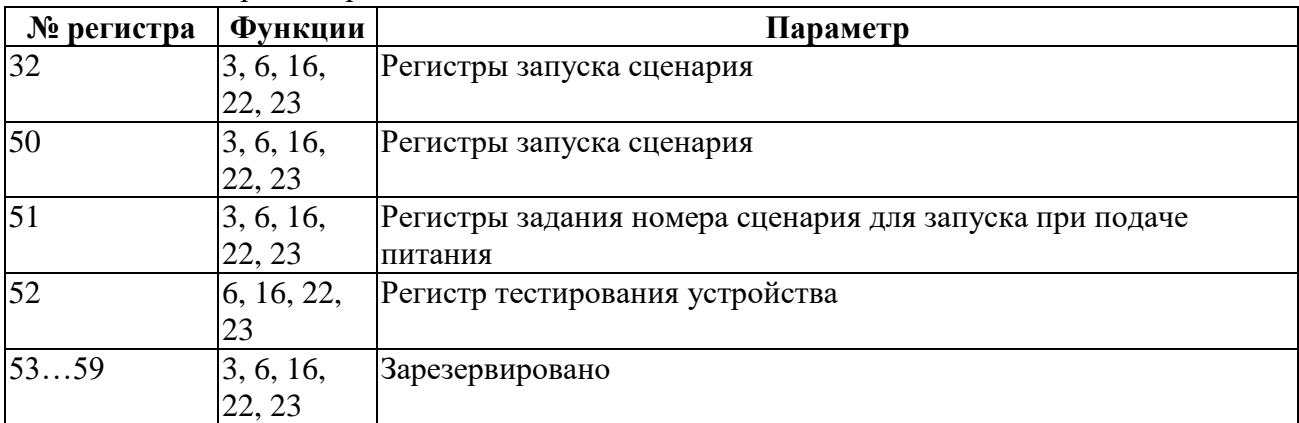

# **A.2. Описание регистров**

<span id="page-36-0"></span>A.2.1. Регистр адреса устройства в сети Modbus Номер регистра: 0 (0000h) Доступен для записи и чтения.

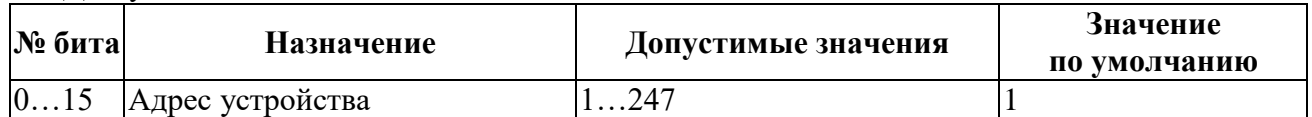

<span id="page-36-1"></span>A.2.2. Регистр скорости интерфейса RS-485

Номер регистра: 1 (0001h)

Доступен для записи и чтения.

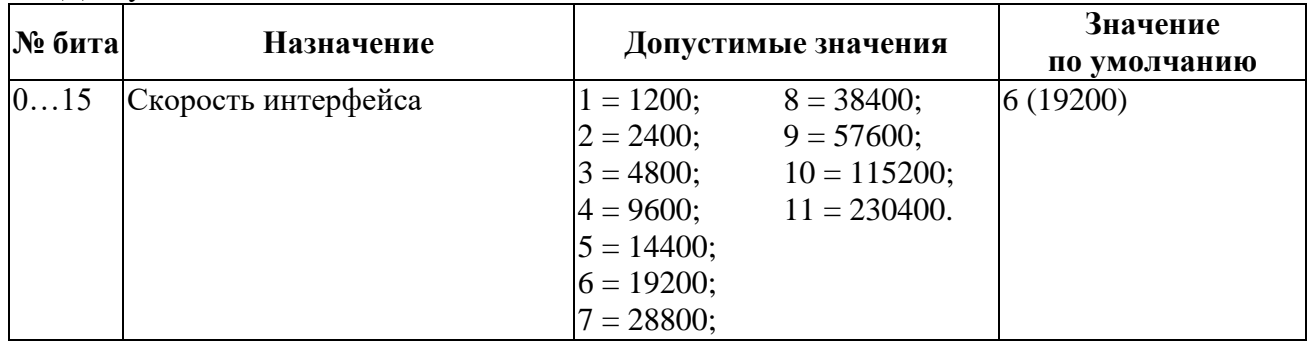

## <span id="page-36-2"></span>A.2.3. Регистр наличия и типа проверочного бита

## Номер регистра: 2 (0002h)

Доступен для записи и чтения.

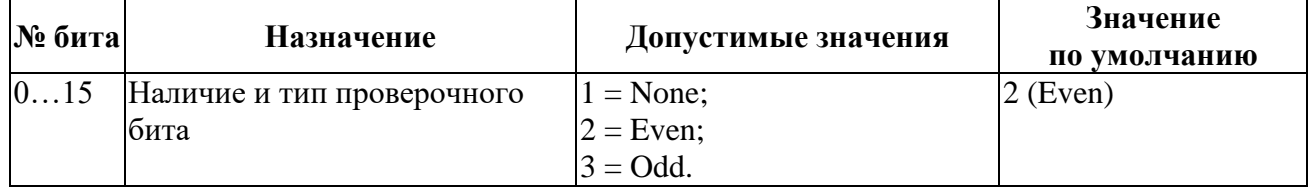

#### <span id="page-36-3"></span>A.2.4. Регистр количества стоп битов

#### Номер регистра: 3 (0003h)

Доступен для записи и чтения.

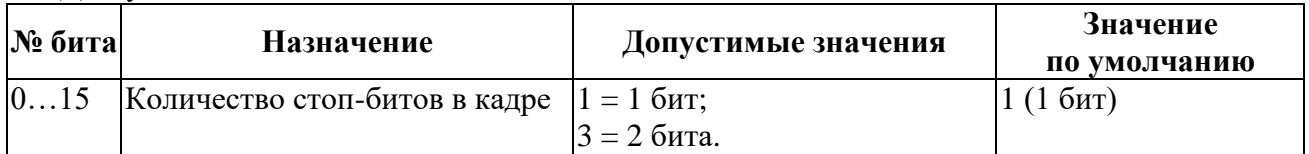

<span id="page-36-4"></span>A.2.5. Регистр идентификатора оборудования

Номер регистра: 4 (0004h)

Доступен только для чтения.

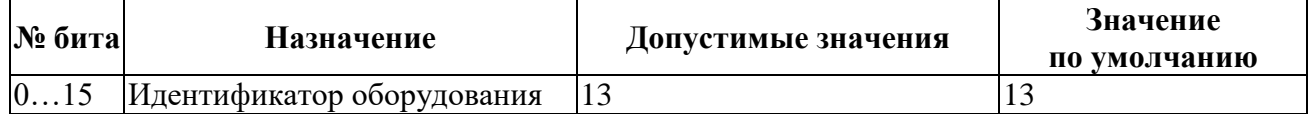

<span id="page-36-5"></span>A.2.6. Регистр версии протокола связи

Номер регистра: 5 (0005h)

Доступен только для чтения.

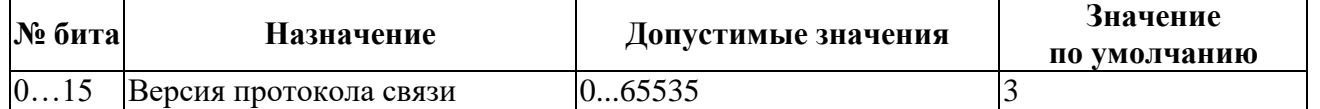

# <span id="page-37-0"></span>A.2.7. Регистр версии устройства

Номер регистра: 6 (0006h) Доступен только для чтения.

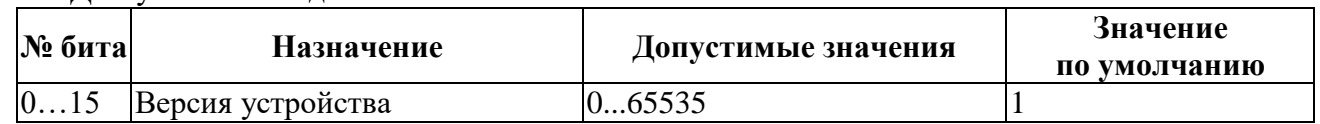

<span id="page-37-1"></span>A.2.8. Регистр версии ПО устройства

Номер регистра: 7 (0007h)

Доступен только для чтения.

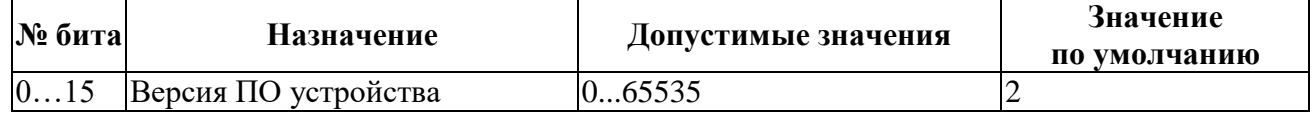

<span id="page-37-2"></span>A.2.9. Регистр серийного номера

Номер регистра: 8…9 (0008h…0009h)

Доступен только для чтения.

Регистр серийного номера состоит из 2 регистров: первый регистр – младшие 2 байта 4-х байтного значения, второй регистр – старшие 2 байта 4-х байтного значения.

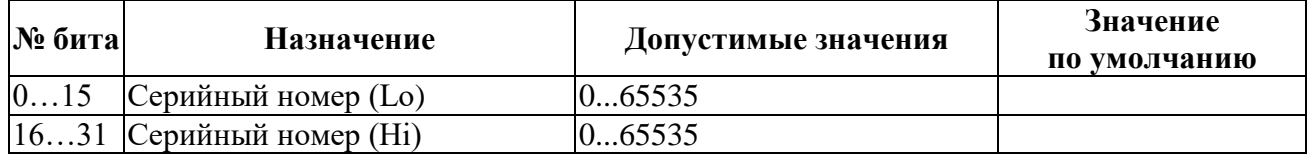

<span id="page-37-3"></span>A.2.10. Регистр общего состояния прибора

Номер регистра: 10 (000Ah)

Доступен только для чтения.

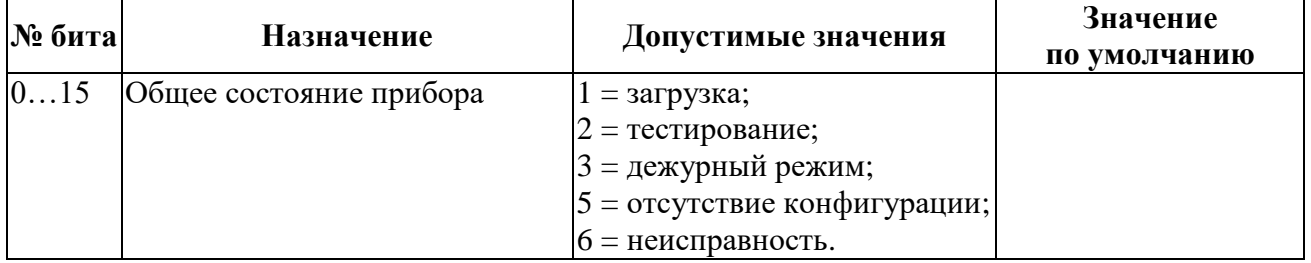

# <span id="page-37-4"></span>A.2.11. Регистр диагностики

Номер регистра: 11 (000Bh)

Доступен только для чтения.

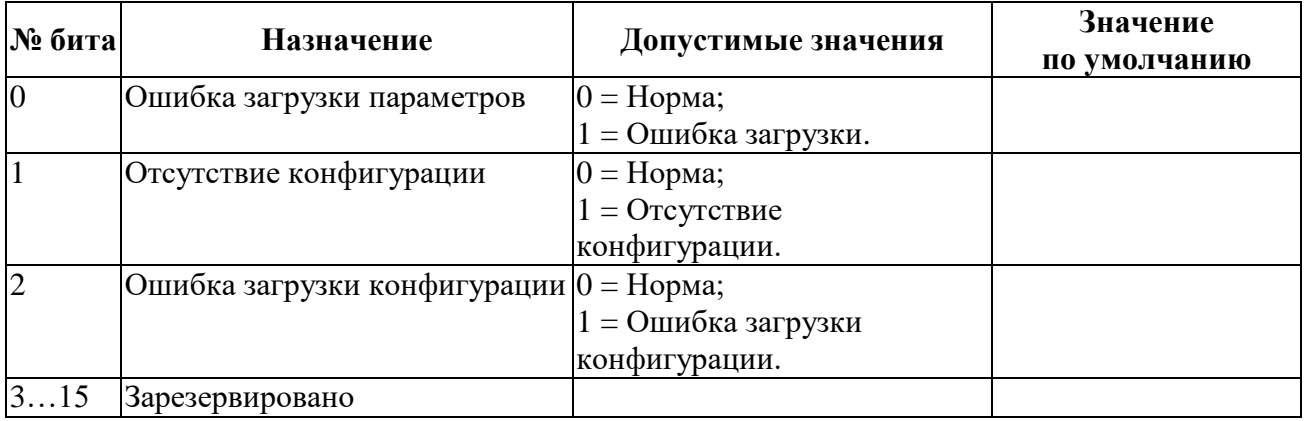

# <span id="page-37-5"></span>A.2.12. Регистр управления прибором

Номер регистра: 12 (000Ch)

Доступен только для записи.

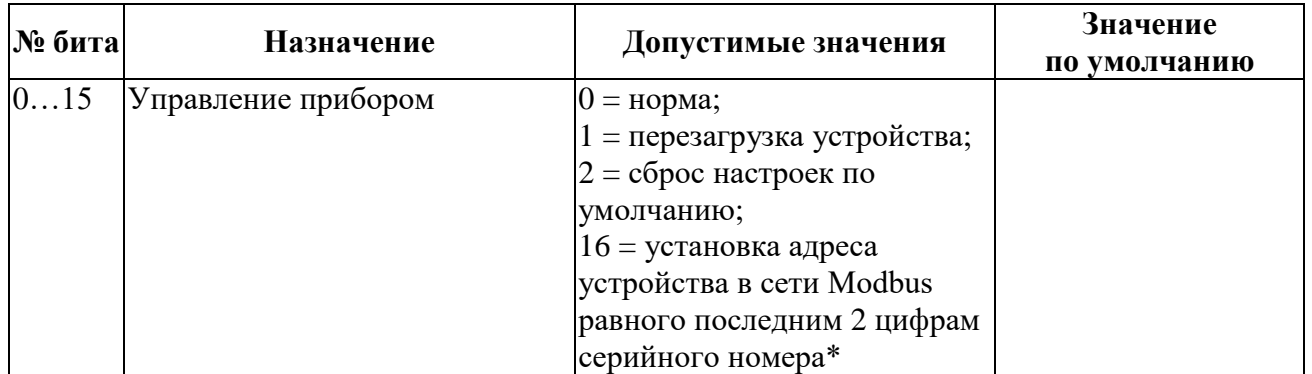

\*Установка адреса фиксируется до перезагрузки устройства. После перезагрузки устройства адрес в сети Modbus восстанавливается на ранее установленный.

Если последние 2 цифры серийного номера равны 00 - устанавливается адрес 100.

Допускается выполнение команды по широковещательному пакету (широковещательный пакет передается с адресом подчиненного устройства равным 0).

<span id="page-38-0"></span>Ответ на широковещательный пакет подчиненным устройством не производится.

A.2.13. Регистр даты и времени изготовления изделия

Номер регистра: 16…17 (0010h…0011h)

Доступен только для чтения.

Количество секунд с 01.01.2000. Одно значение регистра равно 1 секунде.

Регистр даты и времени состоит из 2 регистров: первый регистр – младшие 2 байта 4-х байтного значения, второй регистр – старшие 2 байта 4-х байтного значения.

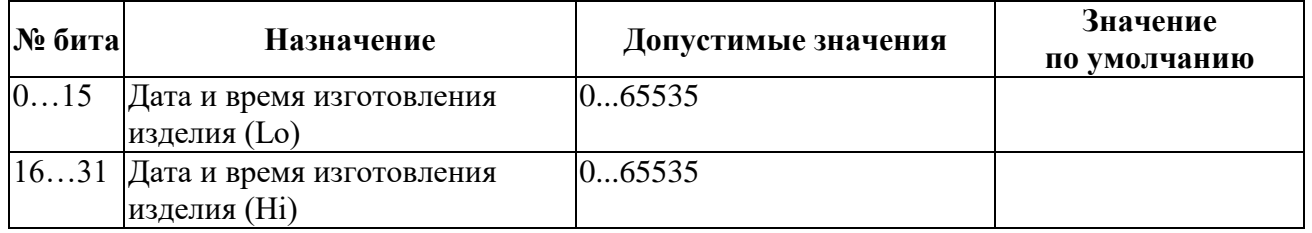

<span id="page-38-1"></span>A.2.14. Регистр даты и времени релиза ПО

Номер регистра: 18…19 (0012h…0013h)

Доступен только для чтения.

Количество секунд с 01.01.2000. Одно значение регистра равно 1 секунде.

Регистр даты и времени состоит из 2 регистров: первый регистр – младшие 2 байта 4-х байтного значения, второй регистр – старшие 2 байта 4-х байтного значения.

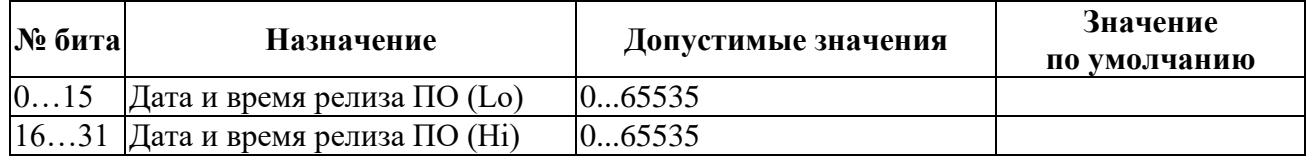

<span id="page-38-2"></span>A.2.15. Регистры запуска сценария

Номера регистров: 32 и 50 (0020h и 0032h)

Регистры запуска сценария дублируются в 32 и 50 адрес для совместимости с различными управляющими устройствами.

Доступны для записи и чтения.

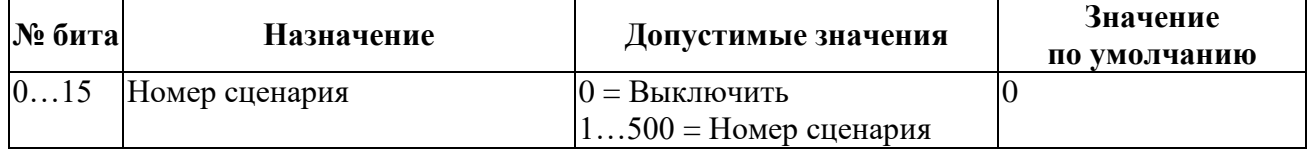

<span id="page-38-3"></span>A.2.16. Регистры задания номера сценария для запуска при подаче питания Номер регистра: 51 (0033h)

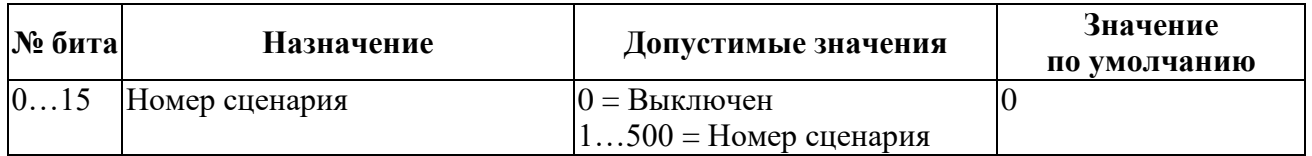

# <span id="page-39-0"></span>A.2.17. Регистр тестирования устройства

Номер регистра: 52 (0034h)

Доступен только для записи.

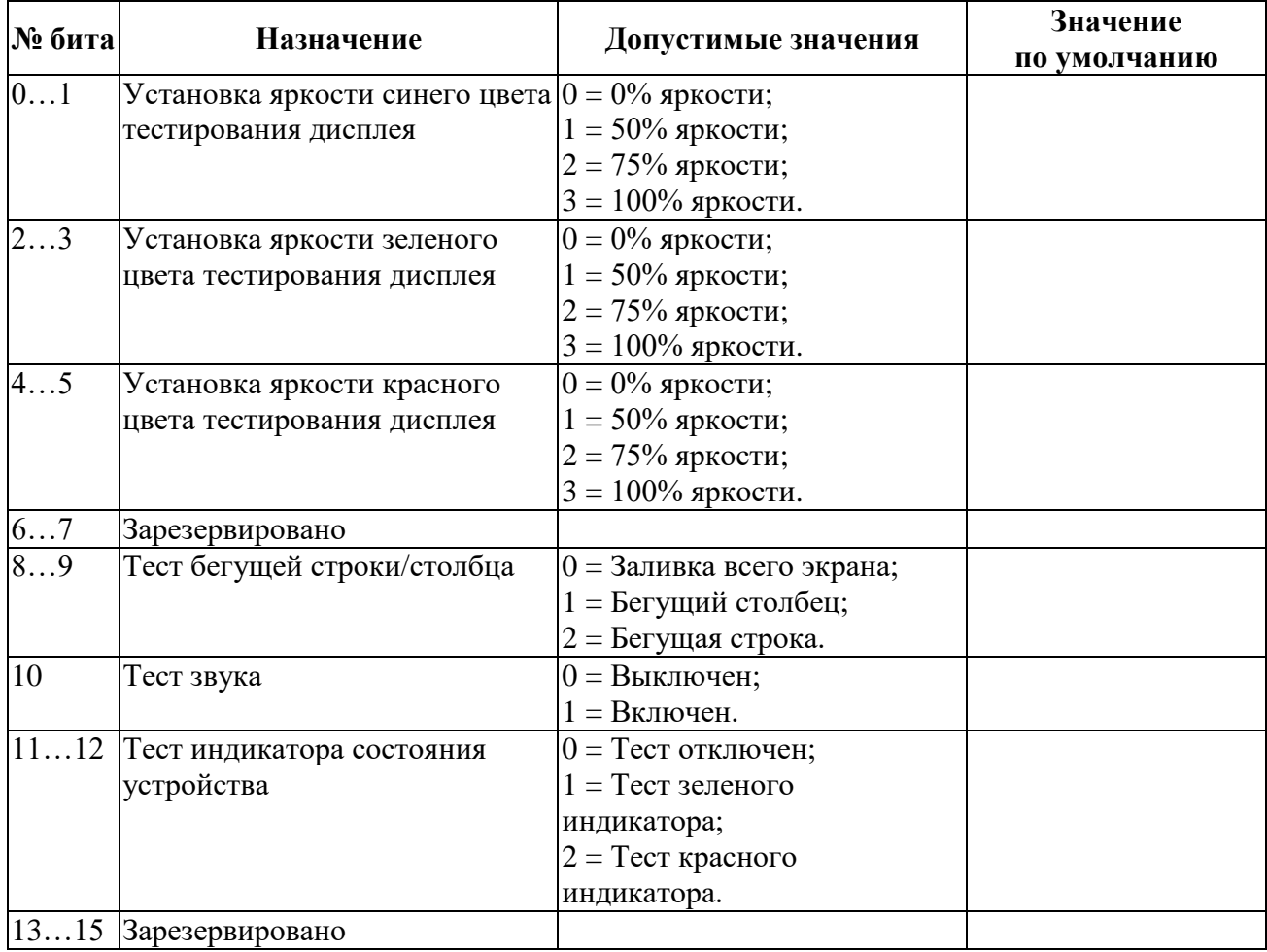